# МИНИСТЕРСТВО НАУКИ И ВЫСШЕГО ОБРАЗОВАНИЯ РОССИЙСКОЙ ФЕДЕРАЦИИ

Федеральное государственное бюджетное образовательное учреждение высшего образования «Воронежский государственный технический университет» Кафедра кадастра недвижимости, землеустройства и геодезии

# **ГЕОГРАФИЧЕСКИЕ ИНФОРМАЦИОННЫЕ СИСТЕМЫ**

# **МЕТОДИЧЕСКИЕ МАТЕРИАЛЫ**

к выполнению практических и курсовых работ для студентов, обучающихся по направлениям подготовки: 21.03.02 «Землеустройство и кадастры» (профиль: Городской кадастр) всех форм обучения

Воронеж 2023

УДК 91 ББК 26.8я7

#### Составители ст. преп. Васильчикова Е.В.

Географические информационные системы: методические материалы к выполнению практических и курсовых работ для студентов, обучающихся по направлениям подготовки: 21.03.02 «Землеустройство и кадастры» (профиль: Городской кадастр) всех форм обучения/ сост.: Е.В. Васильчикова; ВГТУ. – Воронеж, 2022. – 23с.

В методических материалах представлены варианты использования информационных технологий, для решения инженерно-технических задач, связанных с обработкой результатов геодезических измерений, преобразования информации между различными форматами данных и оформлением результатов работы в различных формах землеустроительной и кадастровой документации.

Предназначены для студентов направлений 21.03.02 «Землеустройство и кадастры» (профиль «Городской кадастр») всех форм обучения.

Методические материалы подготовлены в электронном виде и содержатся в файле ММ\_ГИС\_ПР\_КР.pdf.

Ил.20. Табл. 2. Библиогр.: 4 назв.

УДК 91 ББК 26.8я7

Рецензент – Н.И. Самбулов, канд. геогр. наук., доцент кафедры кадастра недвижимости, землеустройства и геодезии ВГТУ

#### ВВЕДЕНИЕ

<span id="page-2-0"></span>Целью дисциплины выполнения практических и курсовых работ является выработка у студентов навыков использования информационных технологий, для решения инженерно-технических задач, связанных с обработкой результатов геодезических измерений, преобразования информации между различными форматами данных и оформлением результатов работы в различных формах землеустроительной и кадастровой документации.

Задачами являются:

• Изучение способов получения геопространственных данных для информационного обеспечения землеустроительных работ;

• Выработка навыков использование технологии полевого кодирования топографических объектов для автоматизации процесса камеральной обработки геопространственных данных;

• Освоение основных возможностей информационных технологий и географических информационных систем для обработки геопространственных данных;

• Изучение вариантов применение систем автоматизированного проектирования для подготовки картографической продукции;

• Формирование у студентов представления о современных методах создания геопространственных баз данных, применяемых кадастровой и землеустроительной деятельности.

В методических указаниях рассматривают создание тематической карты посредством создания классификации объектов на основе генерализации элементов.

#### <span id="page-2-1"></span>**Практическая работа №1. Вставка изображения**

Для вставки изображения необходимо выполнить ряд действий:

1. Выберите вкладку "Вставка" > панель "Вхождение" "Присоединить". Найти

2. В диалоговом окне "Выбор файла изображения" выберите имя файла из списка или введите имя файла изображения в поле "Имя файла". Нажмите "Открыть".

3. В диалоговом окне "Растровое изображение" задайте точку вставки, масштаб и угол поворота одним из следующих способов:

Установите флажок "Указать на экране", чтобы использовать устройство указания для вставки изображения в определенную точку с необходимым масштабом и под нужным углом.

Уберите флажок "Указать на экране" и введите значения в поля групп "Точка вставки", "Масштаб" или "Угол поворота".

Для просмотра единиц измерения для изображения нажмите кнопку "Подробнее".

4. Нажмите "ОК".

# **Практическая работа №2. Выравнивание объектов**

<span id="page-3-0"></span>В программе AutoCAD Civil 3D необходимо сформировать растровую карту, то есть осуществить привязку фрагмента по координатам крестов координатной сетки назначив нижнему левому узлу и верхнему правому узлу сетки координаты.

Для выравнивания объектов относительно других объектов необходимо найти команду «выровнять» , либо ввести команду в командную строку.

Для перемещения, поворота или наклона выбранных объектов, их выравнивания по точкам на другом объекте можно указать одну, две или три пары исходных и целевых точек. В нашем случае исходными точками будет являться нижний левый и правый верхний угол, целевыми точками (7504000, 5692000) и (7564000, 5760000) соответственно (рис.1). Третью точку пропускаем и масштабируем растровую картинку, нажав «да» по запросу программы.

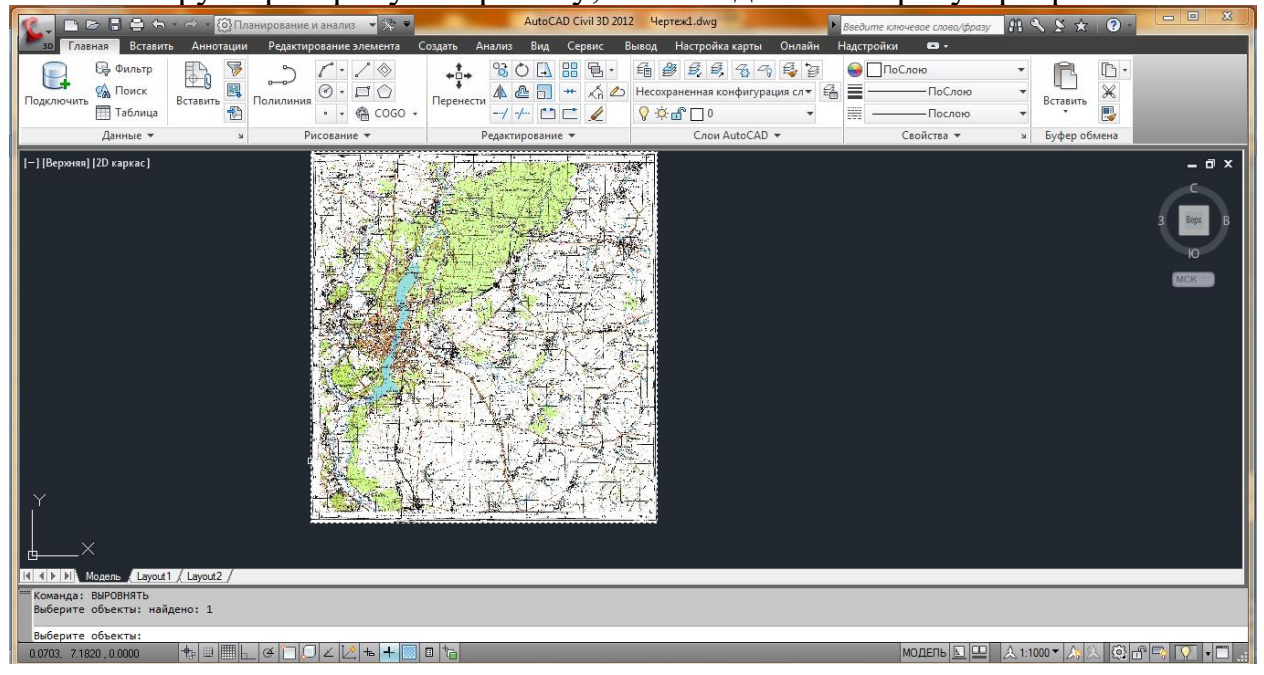

Рис.1. Исходная карта

#### **Практическая работа №3. Подготовка к классификации**

<span id="page-3-1"></span>Все данные, используемые в ГИС, можно разделить на две большие категории:

- на пространственную информацию
- на описательную (семантическую, атрибутивную) информацию.

В свою очередь, пространственную информацию можно подразделить на первичную, т.е. которая может непосредственно использоваться в ГИС, и вторичную, для которой требуется дополнительная обработка. В соответствии с типами моделей данных пространственная информация также может быть растровой или векторной.

В нашем случае используется отсканированное растровое изображение топографической карты.

Растр регистрируется в программном комплексе AutoCAD Map3D. Согласно заранее разработанной структуре данных и классификатору создаются слои и классы объектов. Объекты создаются методом векторизации растровой карты, классифицируются, им добавляется атрибутивная информация согласно таблине 1.

Таблица 1

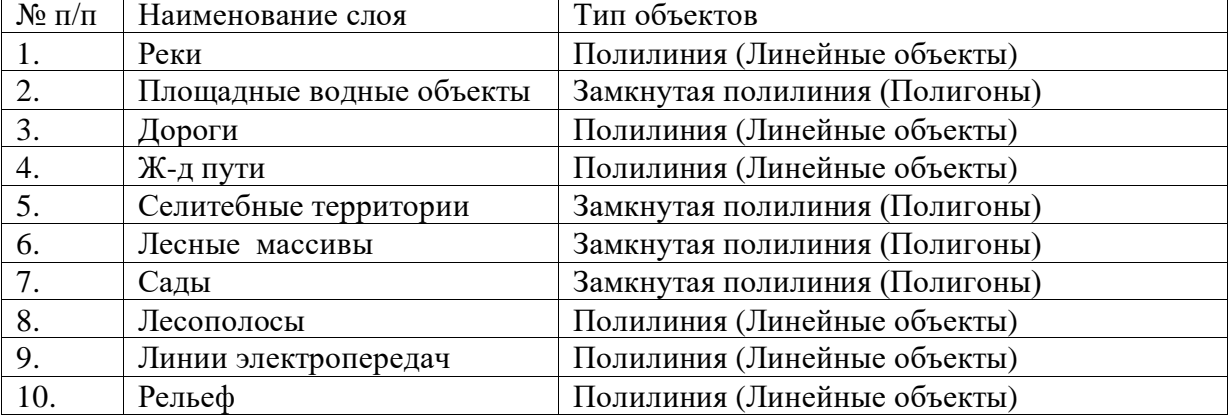

#### Перечень слоев электронной карты

Основные процессы автоматизированной генерализации

- общие процессы обработки метрики всех объектов (фильтрация метрики, объединение объектов и обобщение контуров);

- перекодировка объектов (упрощение видов объектов, смена локализации объектов);

- разрежение объектов рельефа (с учётом высоты сечения рельефа);

- упрощение площадной гидрографии (замена площадных рек на линейные);

- упрощение линейной гидрографии (с учётом значимости рек);

- упрощение дорожной сети (с учётом значимости дорог);

- упрощение населённых пунктов (с учётом значимости строений).

#### **Работа №4. Создание классификатора объектов**

Перейдите в рабочее пространство ленты "Анализ и планирование". Для определения классов объектов в используемой версии Инструментарий AutoCAD Map 3D необходимы соответствующие права пользователя.

Классификация объектов возможна после входа в качестве суперпользователя (рис.2).

Для входа в качестве суперпользователя необходимо выполнить ряд действий:

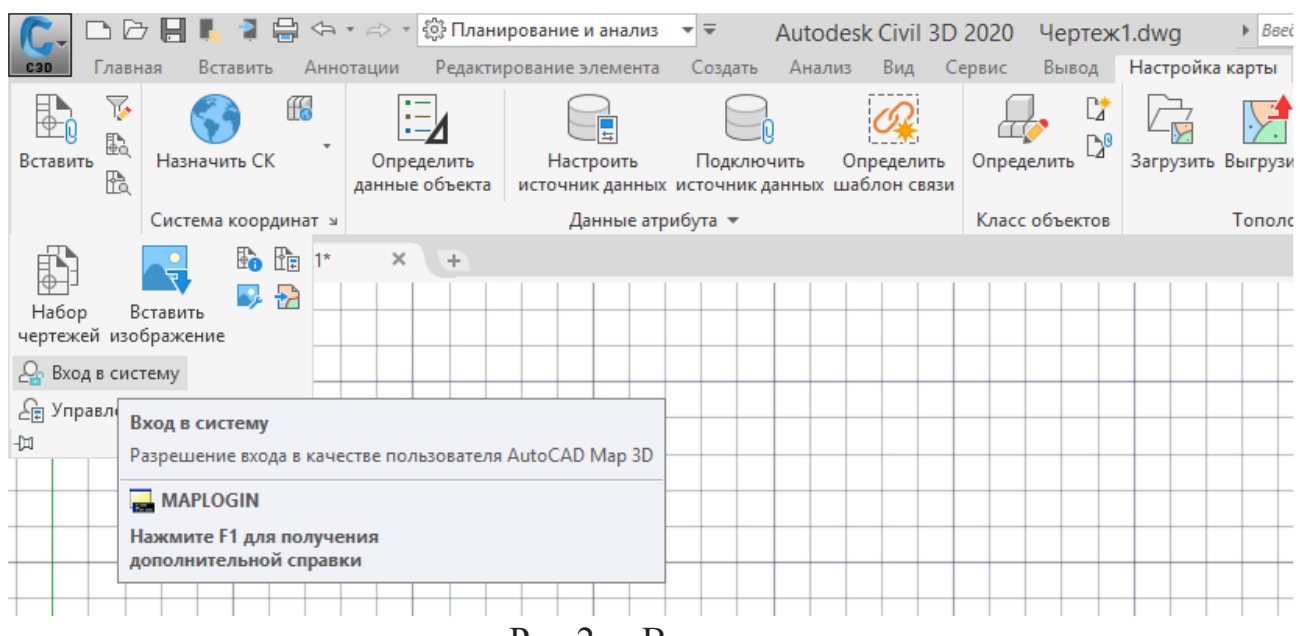

Рис.2. – Вход в систему

1. Выберите последовательно вкладку "Настройка карты" • панель "Карта"  $\triangleright$   $\blacksquare$  найти  $\triangleright$  "Вход в систему".  $\triangle$  найти

2. Укажите имя для входа по умолчанию SuperUser и пароль SUPERUSER с учетом регистра. (При вводе имени пользователя и пароля учитывается регистр.)

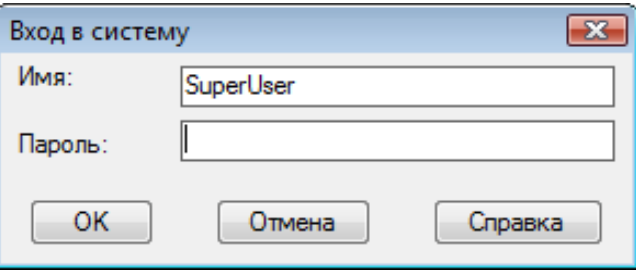

Рис.3. Ввод данных суперпользователя

Выполните вход в качестве суперпользователя, чтобы определить классы объектов.

o Если имя или пароль для суперпользователя были изменены, введите новые данные.

3. Нажмите кнопку "ОК".

Классы объектов определяются по образцу. Выберите существующий объект, который представляет определяемый класс объектов ("объект-модель"). Затем необходимо модифицировать свойства этого объекта, чтобы определить класс.

Описания классов объектов сохраняются в файле описаний классов объектов , который можно подключить к любой карте. В один файл описаний можно добавлять описания из нескольких чертежей. Этот файл становится библиотекой классов объектов. Файл описаний подключается к карте. После этого объекты классов из этого файла описаний используются для классификации существующих объектов и создания новых.

#### *Создание файла описаний классов объектов*

На первом этапом создания файла описания классов объектов включается панель Map (рис. 4). Для создания файла определения классов объектов перейдите на вкладку Обозреватель карт на панели задач. Этот файл можно создать в любой карте.

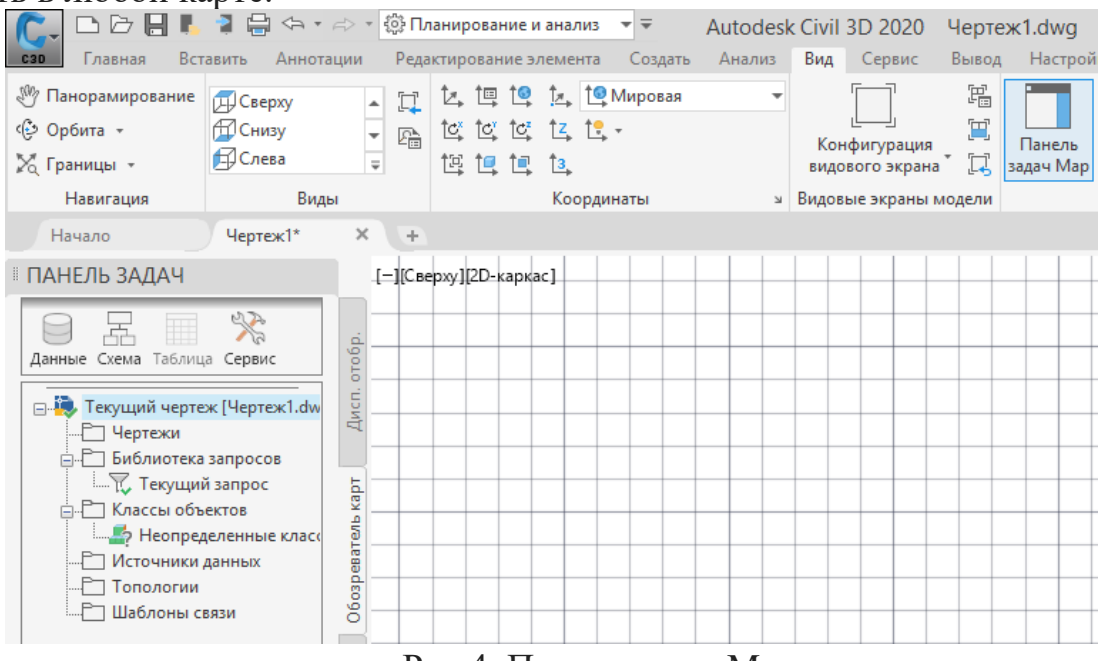

Рис.4. Панель задач Map

Создание файла описаний:

1. Перейдите на вкладку "Обозреватель карт" на панели задач.

2. Правой кнопкой щелкните "Классы объектов" и выберите "Новый файл описания" (рис.5).

Прим.: Если появится сообщение об ошибке, значит, не выполнен вход в качестве пользователя, имеющего права на определение классов объектов.

3. Присвойте файлу описаний имя (согласно названию слоя, например, реки.xml) и сохраните его в удобном местоположении.

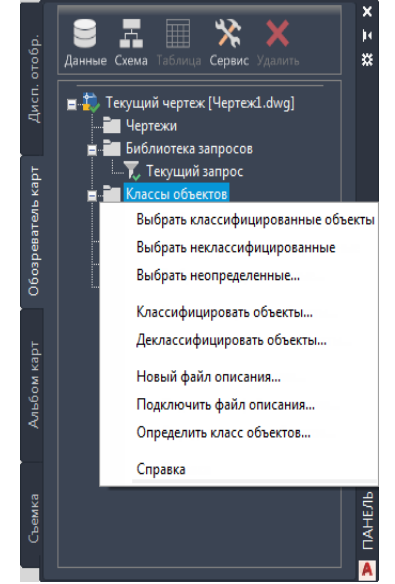

Рис.5. Создания класса объектов

Теперь определяемые классы объектов сохраняются в новом файле описаний.

Описание класса объектов

1. На вкладке "Обозреватель карт" на панели задач правой кнопкой щелкните "Классы объектов" и выберите "Подключить файл определения"

2. Укажите созданный файл описания Реки.xml.

3. На вкладке "Обозреватель карт" на панели задач правой кнопкой щелкните "Классы объектов" и выберите "Определить класс объектов"

4. Выберите любой объект в качестве модели для данного класса.

5. В диалоговом окне "Описание классификации объекта" введите " Реки " в качестве имени для данного класса объектов. Установите верхний флажок в списке "Типы объектов" (AcDbPolyline для полилиний, AcDbLine для отрезков).

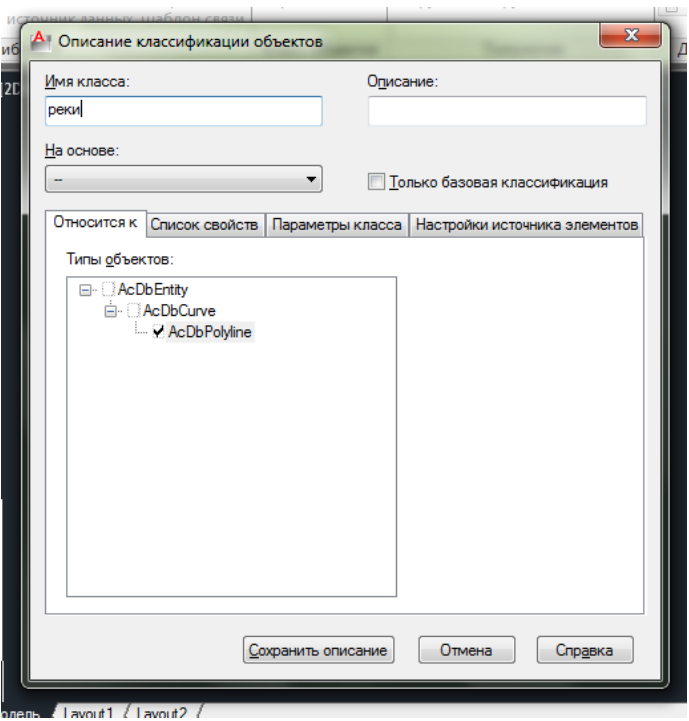

Рис.6. Создание описания классификации объектов

6. Перейдите на вкладку "Список свойств" и установите флажки рядом со свойствами, которые необходимо включить в данный класс объектов.

o Персональные атрибуты добавляются через "создать свойство" (рис.

7). В поле "Имя свойства" введите (Материал стен и др.) и нажмите кнопку "ОК".

7. Перечень персональных атрибутов перечислен в таблице 2.

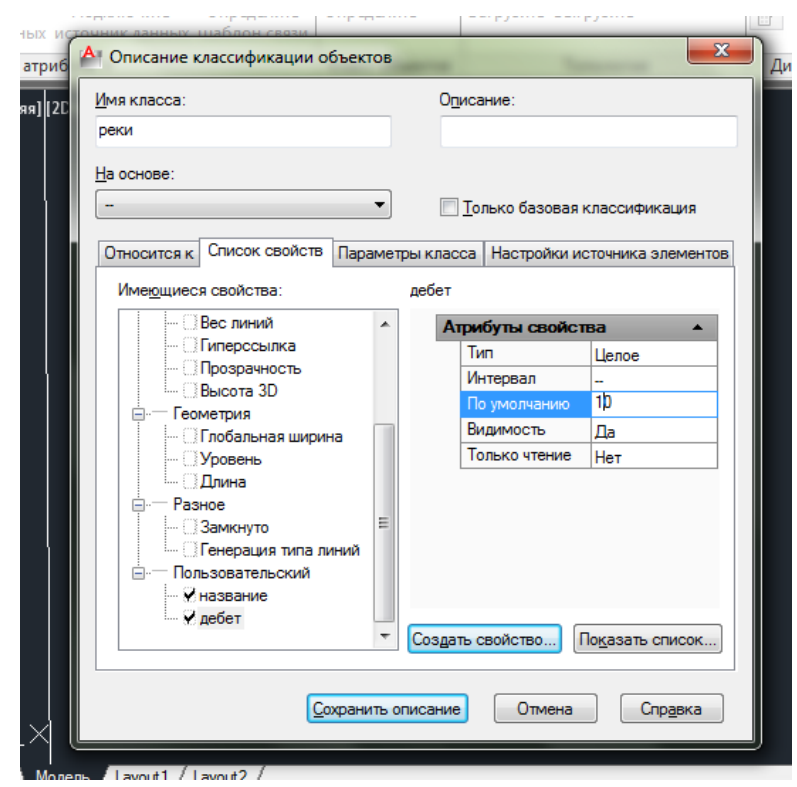

Рис.7. Создание свойств

#### Таблица 2

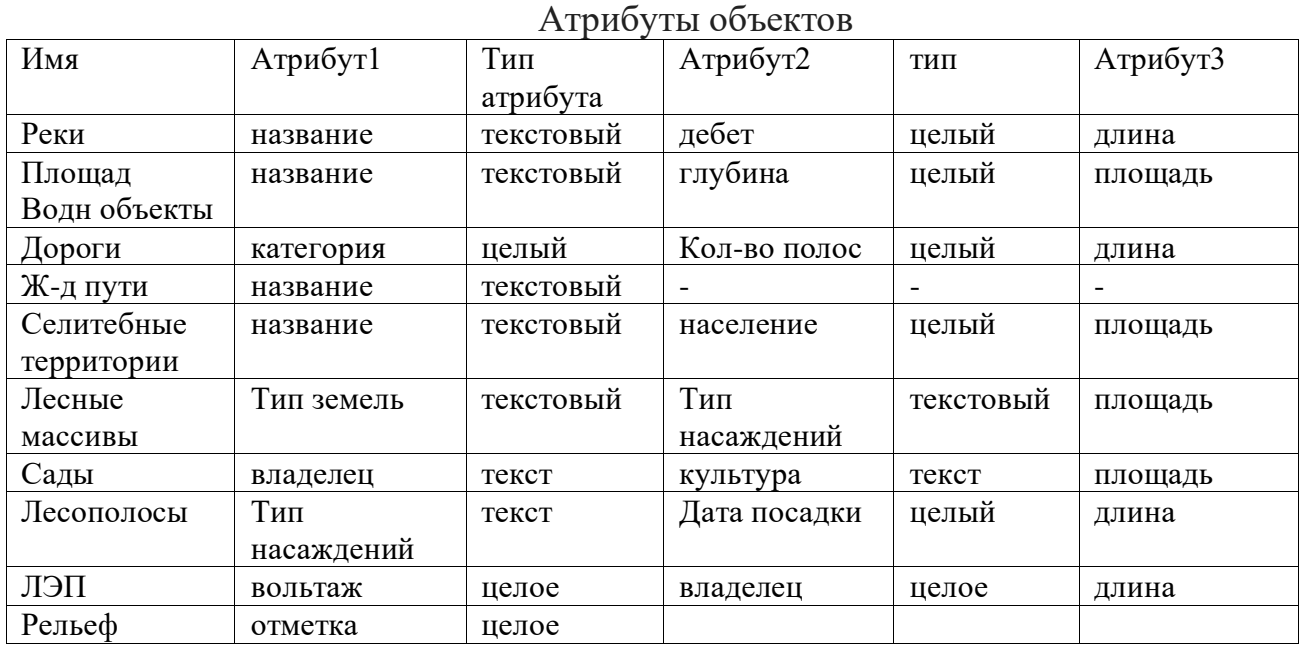

Объекты, отнесенные к классу, всегда сохраняют свои собственные свойства. Свойства, указываемые здесь, относятся к классу в целом. Выберите свойства, чтобы задать им значения по умолчанию или допустимые диапазоны или чтобы разрешить их редактирование для всех участников класса.

Например, выберите эти свойства, чтобы иметь возможность изменять слой, тип линий или цвет для всех участников класса "Реки". Где это допустимо, можно задавать значения по умолчанию. Например, можно назначить всем участникам класса " Реки " атрибут " дебет " – 10 (рис. 7)

Задайте свойства для объектов этого класса и требуемые значения по умолчанию.

8. Укажите поля данных объекта и их значения.

9. Нажмите кнопку "Сохранить описание".

# **Практическая работа №4. Классификация объектов**

<span id="page-9-0"></span>Когда классы объектов определены, можно присвоить им объекты. (Эта процедура называется классификацией объектов.) При каждом подключении файла определений классов объектов к карте на ней распознаются классы объектов. Если после этого запрашиваются классифицированные объекты из исходных чертежей, карта опознает, что эти объекты являются участниками назначенного им класса.

1. Выберите последовательно вкладку "Создание" панель "Объект чертежа" > "Выбрать неклассифицированные".  $\Box$  найти

Выберите неклассифицированные объекты, которые можно добавить в класс объектов.

2. Правой кнопкой щелкните класс объектов "Реки" на вкладке "Обозреватель карт" панели задач и выберите команду "Классифицировать объекты" (рис.8).

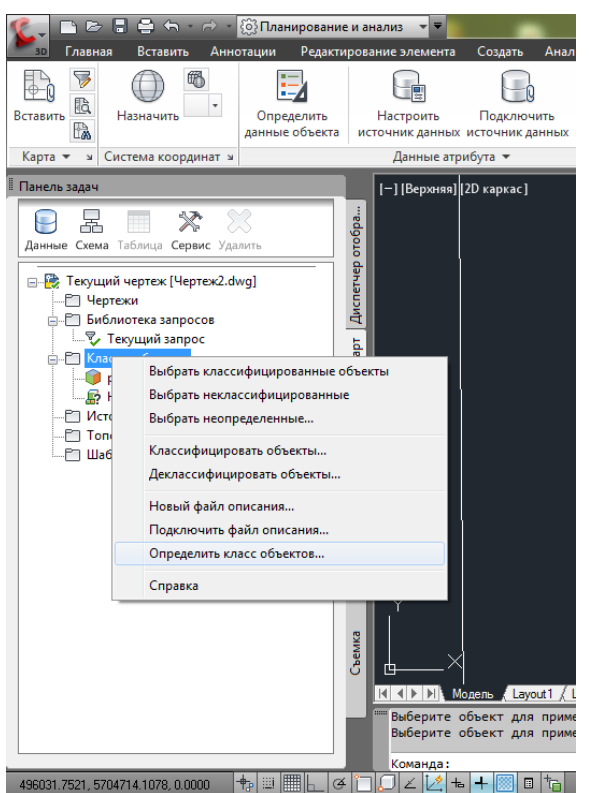

Рис.8. Классификация объектов

Классифицируйте выбранные объекты, если они соответствуют критериям отнесения к классу объектов.

3. В диалоговом окне "Классификация объектов" оставьте оба флажка и нажмите кнопку "ОК".

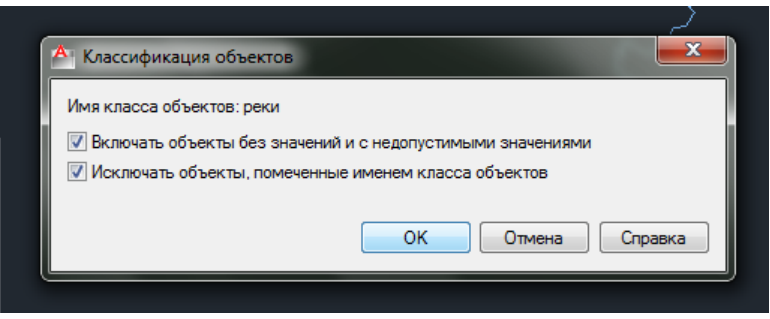

# Рис.9. Классификация объектов

4. Чтобы проверить правильность классификации объектов, нажмите клавишу Esc, чтобы снять выделение. В обозревателе карт на панели задач щелкните класс объектов " Реки " правой кнопкой мыши и выберите команду "Выбрать классифицированные объекты".

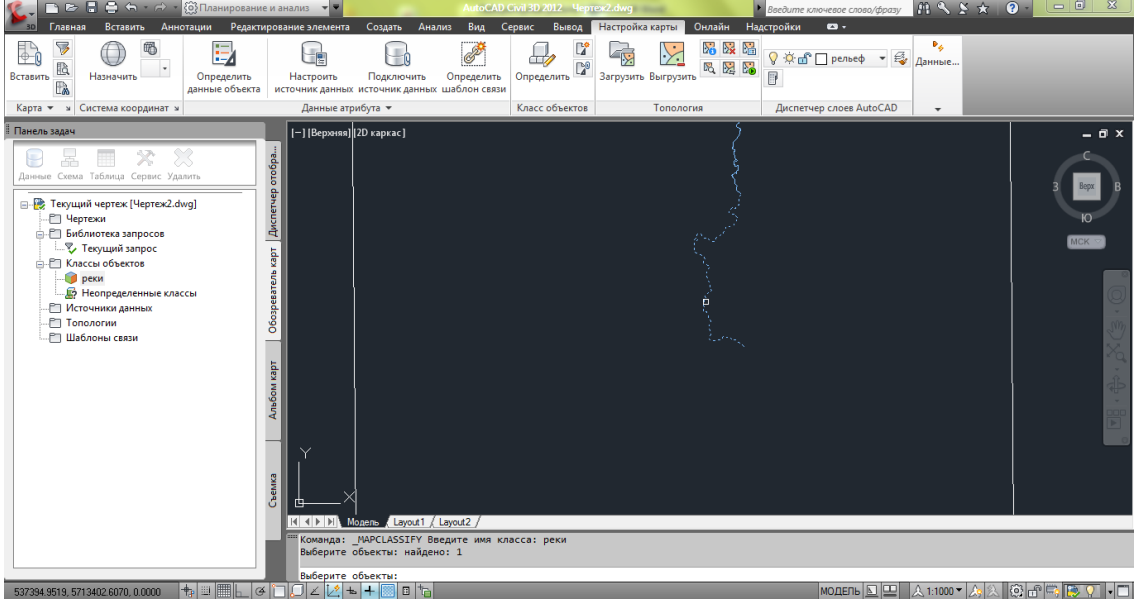

Рис.10. Выделенные объекты для классификации

Все реки выделены.

5. Снова нажмите клавишу Esc, чтобы снять выделение, а затем щелчком выберите один объект.

6. Щелкните выбранный сигнал правой кнопкой и выберите "Свойства".

7. На палитре "Свойства" выберите вкладку "Класс объектов" и просмотрите свойства.

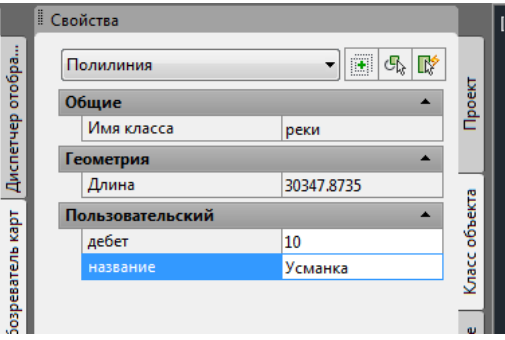

Рис.11. Классификация объектов

Изучите свойства участников класса объектов " Реки ".

8. Сохраните файл.

По аналогии классифицируются все объекты. Каждый новый класс объектов должен создаваться на основе существующего объекта. Для начала откройте карту, содержащую типичные объекты описываемого класса ("объекты-модели").

При описании класса объектов можно выбрать любые существующие свойства объекта-модели и включить их в описание класса объектов. Также можно добавлять новые свойства. Для каждого включенного в описание свойства можно задать значение по умолчанию и допустимый диапазон.

<span id="page-11-0"></span>**Практическая работа №5. Создание карты с использованием классов объектов**

Когда описания классов объектов сохранены в файле, его можно подключить к любой карте для использования этих описаний. Также можно подключить чертежи, объекты которых классифицированы, и запросить их объекты на карту с подключенным файлом описаний. Комбинация файла описаний и классифицированных объектов в подключенных чертежах определяет то, как Инструментарий AutoCAD Map 3D опознает классифицированные объекты.

При экспорте чертежей в формате пространственных данных, например Autodesk SDF, Oracle или SHP, создаются классы элементов. Классы элементов подобны классам объектов: у них есть свойства, представляющие геометрию объектов, а также свойства, представляющие данные атрибутов. Форматы пространственных данных в некоторых базах данных поддерживают сохранение нескольких классов элементов в одном файле. К числу таких форматов относятся Oracle, SQL Server и некоторые форматы данных на базе файлов, такие как Autodesk SDF. Некоторые форматы, например SHP, сохраняют только один класс элементов в каждом файле.

Если объекты чертежа классифицированы, созданные классы можно использовать как основу для создания новых классов элементов. В этом уроке рассматривается экспорт классов объектов чертежа в несколько классов элементов внутри одного файла Autodesk SDF. Затем этот файл подключается к новому чертежу, чтобы продемонстрировать полученные классы элементов на карте.

# *Экспорт классов объектов в SDF*

В этом упражнении выполняется экспорт классов объектов чертежа в несколько классов элементов в одном файле Autodesk SDF.

Экспорт в файл Autodesk SDF с использованием классов объектов

1. Если файл *.dwg*, созданный ранее, уже закрыт, откройте его.

2. Выберите последовательно вкладку «Вывод» панель «Передача

данных карты» > «DWG в SDF». • найти

3. В диалоговом окне "Папка для экспорта" выполните следующие действия.

o Убедитесь, что в поле "Тип файла" выбрано значение "Autodesk SDF  $(*. \text{sdf})$ ".

o Перейдите к папке, в которую скопированы учебные данные.

o В качестве имени файла введите *Тематическая карта.sdf*.

o Нажмите кнопку "ОК".

4. В диалоговом окне «Экспорт» в области «Фильтр набора» щелкните «Выбор классов объектов» (рис.12).

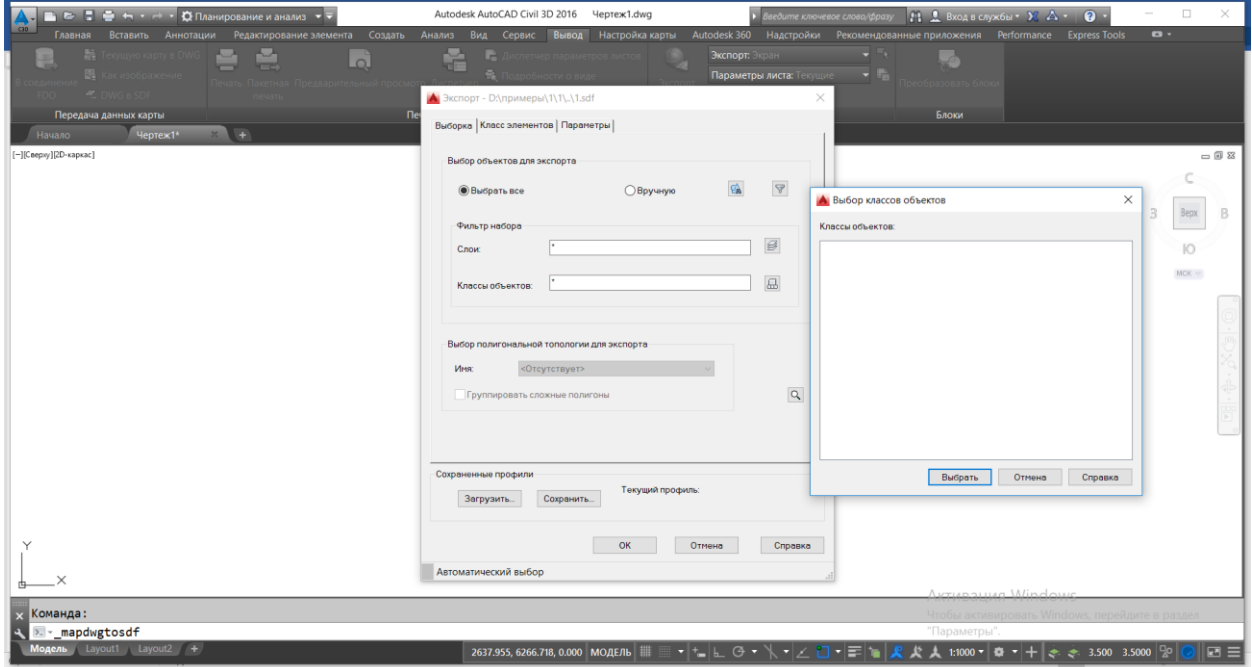

Рис.12. Экспорт данных

5. В диалоговом окне "Выбор классов объектов" выберите все классы объектов, удерживая клавишу Ctrl или Shift. Нажмите кнопку "Выбрать".

6. В диалоговом окне "Экспорт" перейдите на вкладку "Класс элементов" и выберите следующие действия.

o В области "Наложение класса объектов на класс элементов" выберите "Создать несколько классов на основе объекта чертежа".

o В поле "Объект чертежа для использования" выберите "Класс объекта".

o Нажмите кнопку Выбрать атрибуты.

7. В диалоговом окне "Выбор атрибутов" разверните элемент "Классы объектов" и выберите все три класса объектов. Нажмите кнопку "ОК".

Новый файл SDF будет содержать по одному классу элементов для каждого выбранного класса объектов. Свойства каждого класса элементов соответствуют атрибутам исходного класса объектов.

8. На вкладке "Класс элементов" диалогового окна "Экспорт" в области "Наложение класса объектов на класс элементов" выберите соответствующий элемент "Геометрия".

o Для класса "Реки", "Дороги", " Ж-д пути", "Лесополосы", "Рельеф" выберите "Линия".

oДля всех остальных классов выберите "Полигон".

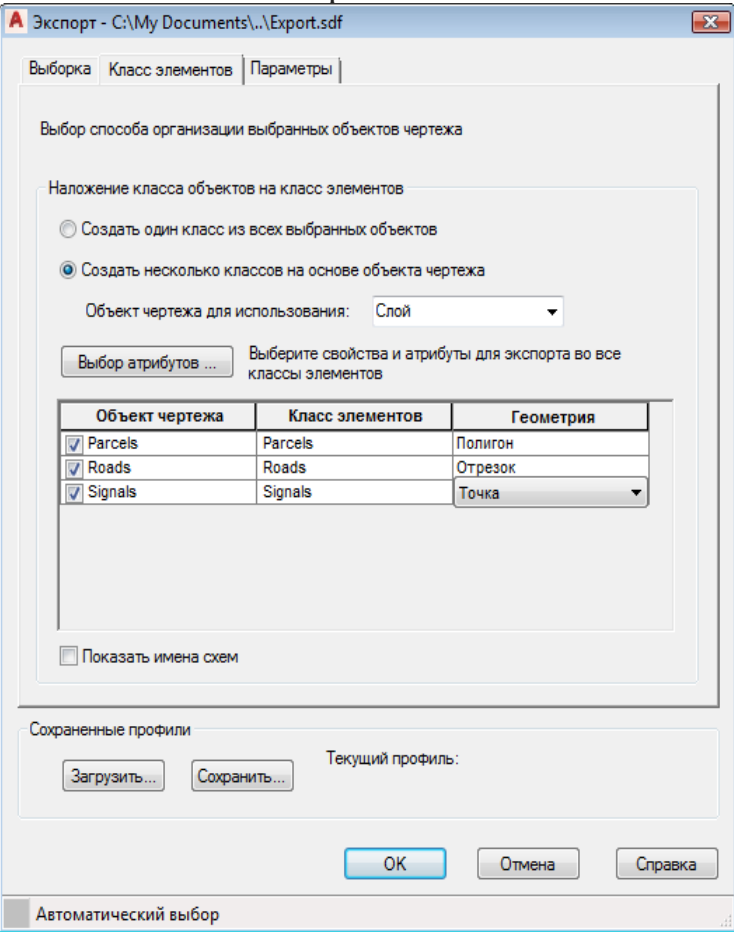

Рис.12. Экспорт данных

Использование классов объектов для создания классов элементов с указанием типа геометрии для каждого из них

9. Во вкладке параметры выбрать в разделе дополнительно "Рассматривать замкнутые объекты как полигон" (рис.13).

10. Нажмите кнопку "ОК".

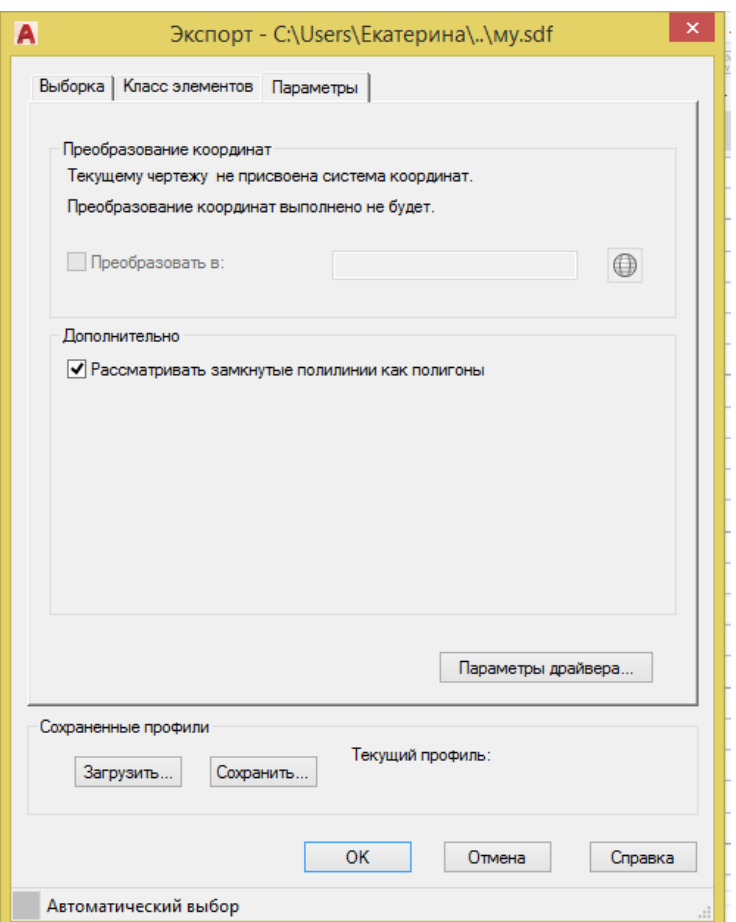

Рис.13. Экспорт данных

# *Подключение полученного файла SDF*

В этом упражнении нужно подключиться к новому файлу SDF и просмотреть классы элементов, созданные из трех классов объектов.

Подключение к файлу SDF

1. Создайте карту в Инструментарий AutoCAD Map 3D. Выберите Создать Чертеж.

 $M3D$ 

2. Выберите на новой карте на панели задач команду Данные "Подключиться к данным".

3. В окне "Подключение данных" выполните следующие действия.

o В списке Подключения данных по поставщикам выберите "Добавить подключение SDF".

o Чтобы указать файл, щелкните значок рядом с полем "Исходный файл".

o Перейдите к файлу SDF, созданному ранее.

o Выберите файл и нажмите "Открыть"

o Нажмите кнопку "Установить соединение".

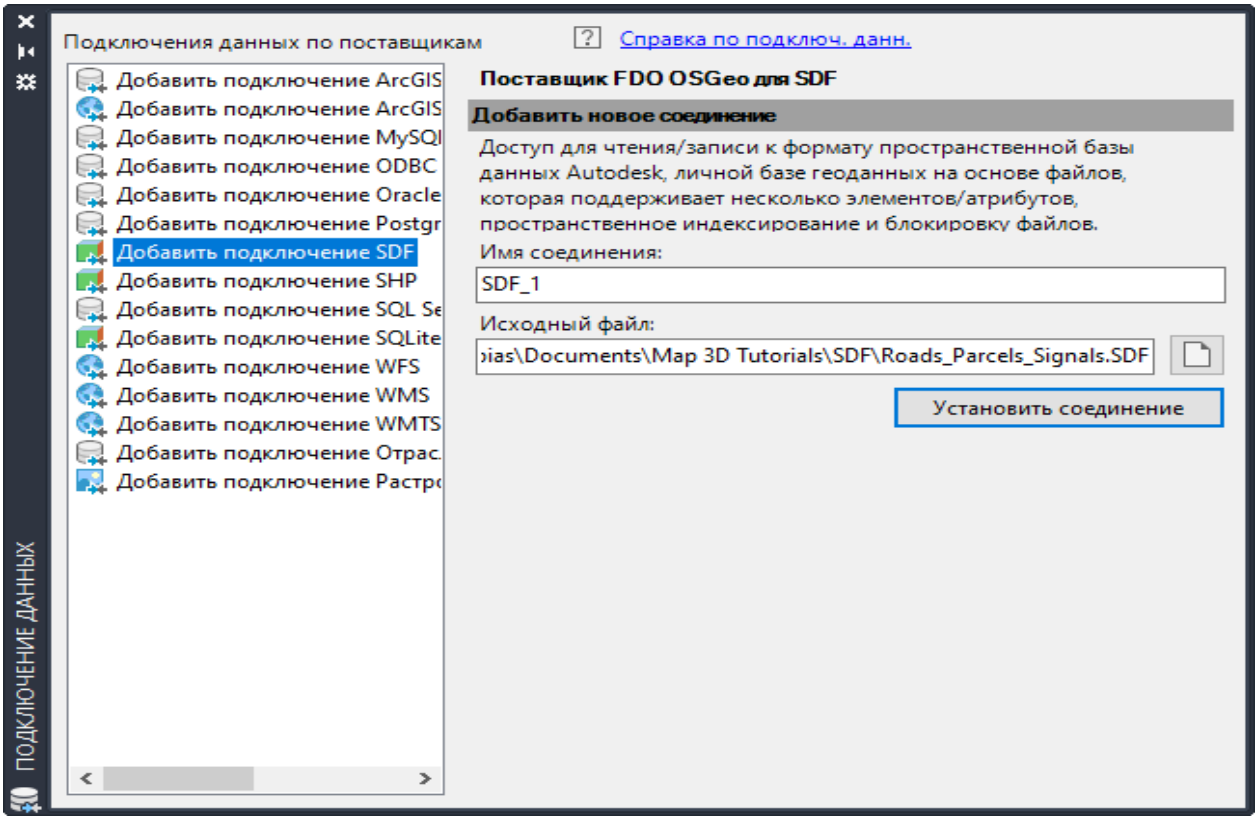

Рис.14. Подключение sdf

Указание файла для подключения

o В области "Добавить данные на карту" выберите все классы элементов.

Выбор и добавление на карту классов элементов

o Нажмите кнопку "Добавить на карту".

4. Закройте окно "Подключение данных".

5. На панели задач перейдите на вкладку "Диспетчер отображения", чтобы увидеть классы элементов.

#### **Практическая работа №6. Редактирование данных класса объектов**

<span id="page-15-0"></span>Используйте таблицу данных для получения доступа, просмотра и изменения нескольких источников элементов в одном окне. В таблице данных отображаются данные для всех элементов, добавленных на карту

Перед получением доступа к таблице данных необходимо подключиться к источнику данных, который следует просмотреть или отредактировать, и добавить данные на карту

Можно изолировать слои данных, сортировать данные, увеличивать изображение для их просмотра и изменять данные непосредственно при подключении к активному источнику элементов, а также просматривать, вставлять или изменять данные атрибута, устанавливая связь с приложением электронных таблиц.

Кликнув правой клавишей мыши на объекте соответствующего слоя выбираем "Показать таблицу данных" (рис.15).

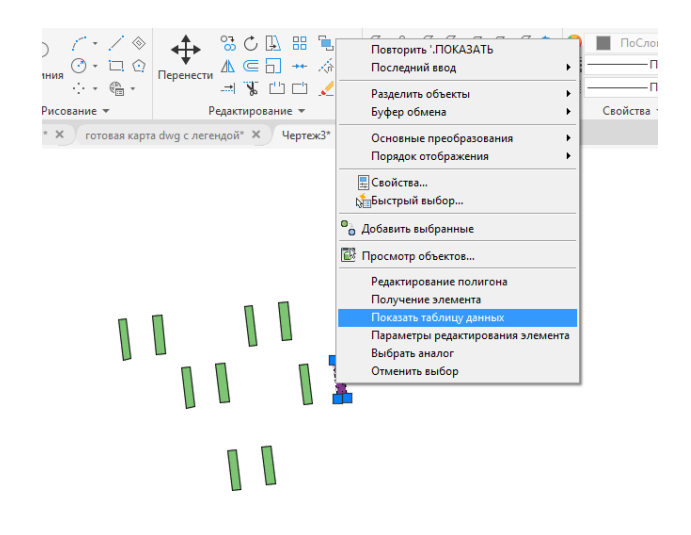

Рис.15. Таблица данных

Для некоторых полей данных предусмотрены ограничения, поэтому можно вводить только определенные значения. При вводе значений в поля с ограничениями появляется запрос на ввод только действительных значений. Например, в запросе может быть указан ввод значений от 1 до 10.

Можно присоединить атрибутивные данные из отдельного источника данных к слою таблицы данных. Можно использовать собственные или присоединенные данные для формирования основы для нового вычисляемого поля. Вычисляемые поля доступны только в приложении Инструментарий AutoCAD Map 3D. Они не сохраняются в исходном хранилище данных.

В данном окне можно редактировать данные об объектах (рис.16).

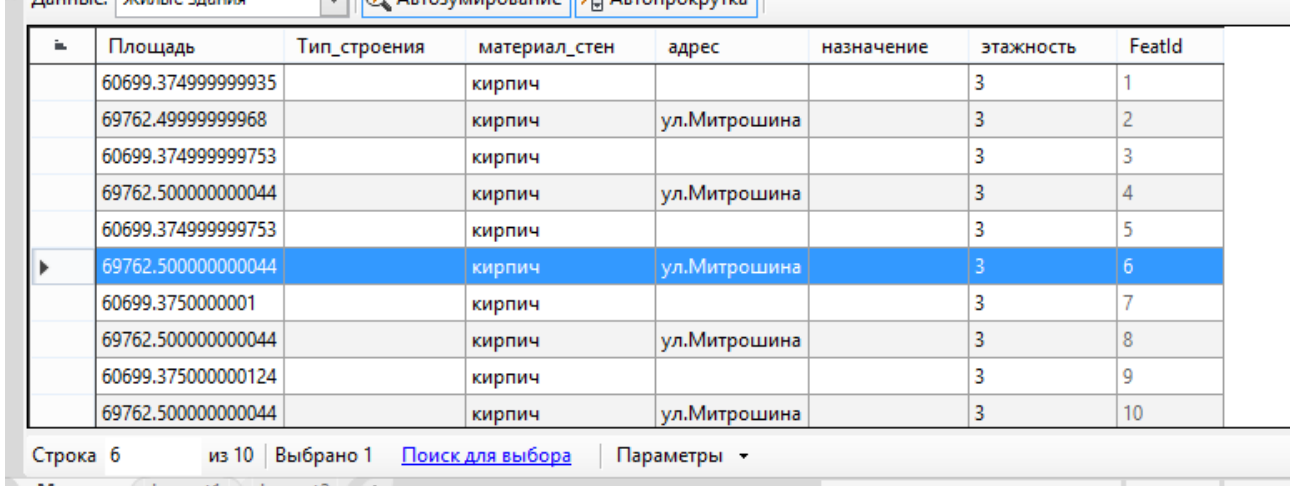

**X** Ланные: Жилые злания

Рис.16. Таблица данных

<span id="page-16-0"></span>**Практическая работа №7. Определение стиля для новых классов элементов**

С помощью геопространственных функций в Инструментарий AutoCAD Map 3D можно определять стиль классов элементов.

Определение стиля классов элементов

1. Если карта, созданная в предыдущем упражнении, уже закрыта, откройте ее.

2. На вкладке "Диспетчер отображения" выберите слой "Сады" (полигон) и щелкните "Стиль".

3. В Редакторе стилей выберите поле "Стиль".

4. В диалоговом окне "Стиль полигона" выберите элемент заливки для стиля.

5. Измените цвет заливки на понравившийся и нажмите кнопку "Применить", а затем "Закрыть".

6. Не закрывая окно "Редактор стилей" щелкните слой "Сады" и прочие полигоны на вкладке "Диспетчер отображения".

• В Редакторе стилей выполните следующие действия.

• Нажмите кнопку обзора рядом с полем "Метка элемента".

• В диалоговом окне "Метка стиля" нажмите кнопку "Добавить метку".

• В списке "Текстовое содержимое" напишите необходимые характеристики (Усманка и тд). Нажмите кнопку "Применить", а затем "Закрыть".

7. Не закрывая окно "Редактор стилей" щелкните слой "Реки" и прочие линейные объекты на вкладке "Диспетчер отображения".

• В Редакторе стилей выберите поле "Стиль".

• В диалоговом окне "Определение стиля линий" в поле "Цвет" выберите понравившийся. Нажмите кнопку "Применить", а затем "Закрыть".

8. Закройте Редактор стилей.

Теперь стиль карты изменен с использованием выбранных цветов и обозначений. Реки отмечены соответствующими названиями линий. Изменение стиля не затронуло исходные данные.

# **Практическая работа №8. Добавление легенды на карту**

<span id="page-17-0"></span>Создайте легенду, в которой перечислены слои на карте, используя цветовую кодировку для обозначения каждого слоя. Легенда — это объект, который размещается на макете пространства листа (рис.17).

Настройте легенду так, чтобы отображались только нужные слои в требуемом порядке. Этот порядок может отличаться от порядка прорисовки.

- 1. Перейдите на вкладку Лист в нижней части окна карты. В правой части ленты появится новая вкладка Инструменты компоновки.
- 2. Дважды щелкните видовой экран, содержащий карту.
- 3. При двойном щелчке видового экрана карта будет отображена в пространстве модели (даже при просмотре в пространстве листа).
- 4. Выберите вкладку "Вид" > панель "Навигация" > "Панорамирование".
- 5. Выполните панорамирование карты по левой части видового экрана, чтобы освободить место для легенды.
- 6. Для выхода из режима панорамирования нажмите клавишу Esc.
- 7. Дважды щелкните за пределами области листа для возврата в режим компоновки.
- 8. Выберите вкладку "Инструменты компоновки" > "Элементы листов" > "Легенда".

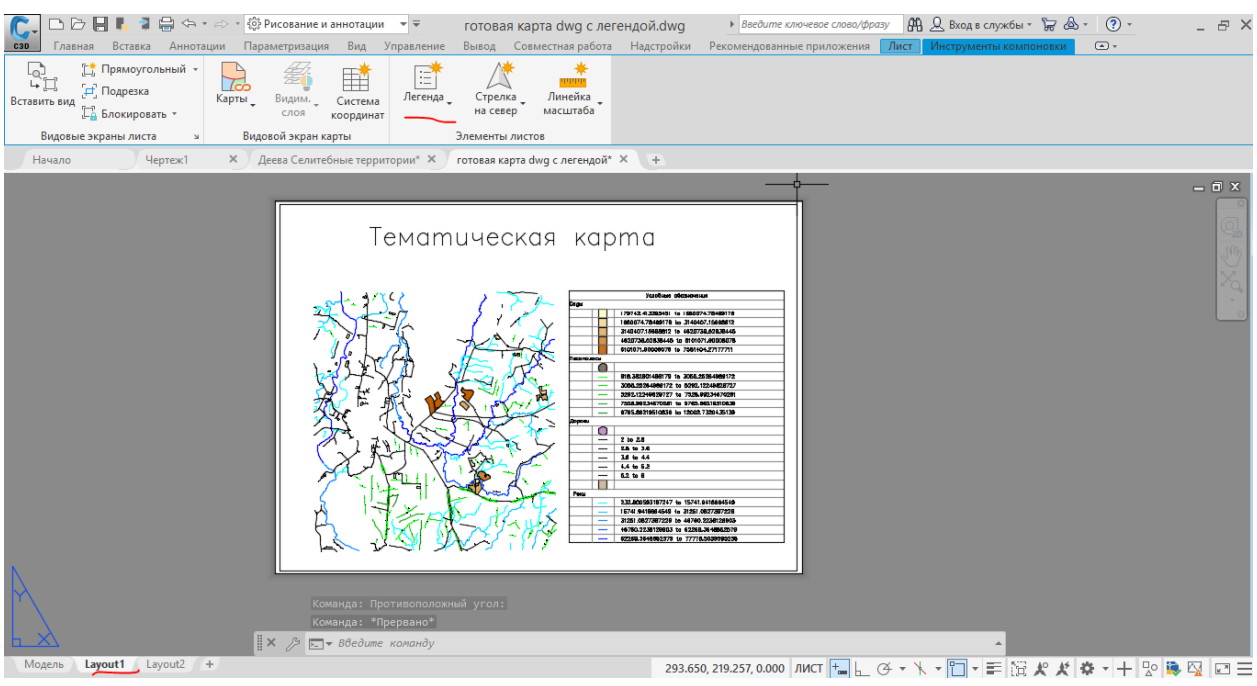

Рис.17 Создание легенды

- 9. Выберите стиль легенды из списка.
- 10.Выберите видовой экран для легенды.
- 11.Щелкните в области, в которой необходимо отобразить легенду.
- 12.Легенда может находиться внутри видового экрана или за его пределами.
- 13.Обратите внимание, что каждый слой, указанный в Диспетчере отображения, автоматически выделяется в легенде своим отличительным цветом. Элементы отображаются в том же порядке, что и на вкладке "Диспетчер отображения".
- 14.Сохраните карту.
- 15.Редактирование легенды. Чтобы изменить размер легенды, перетащите ручку правой нижней стрелки (рис.18).

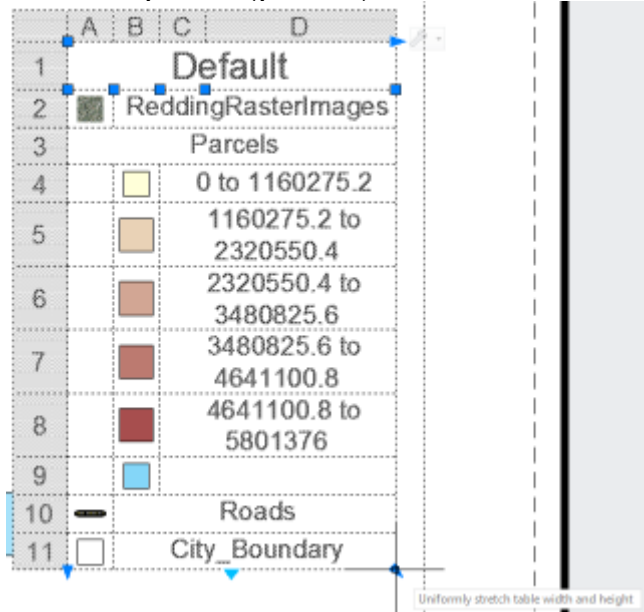

Рис.18. Создание легенды

#### 16.Текст меняется вручную (рис.19)

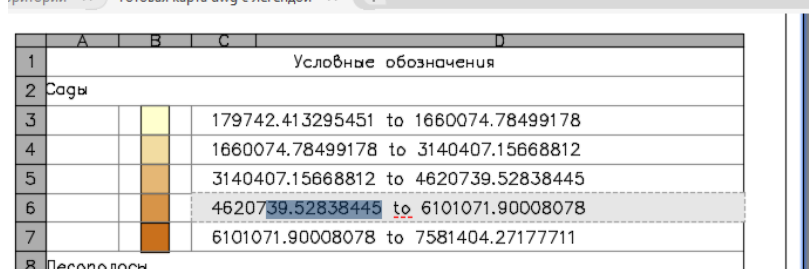

#### Рис.19. Создание легенды

17.По-другому тест меняется на этапе создания темы в разделе метка легенды (рис.20).

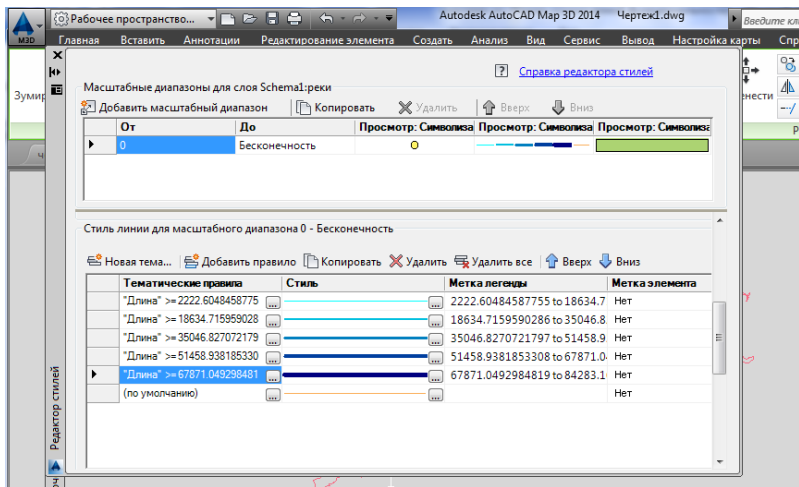

Рис.20. Создание легенды

18.Далее для удобства печати преобразуем чертёж в формат pdf.

#### **Практическая работа №9. Запрос объектов**

<span id="page-19-0"></span>Для создания запросов в объектах трех подключенных чертежей с целью их добавления на карту используйте функцию построения запроса.

Запрос объектов (рис.20):

1. На вкладке "Обозреватель карт" панели задач дважды щелкните "Текущий запрос".

2. В диалоговом окне "Формирование запроса на извлечение подключенных чертежей" в группе "Тип запроса" выполните следующие действия.

oВыберите "Положение".

oВ поле "Тип контура" выберите "Все".

oНажмите ОК.

oВ поле "Режим запроса" выберите "Для редактирования".

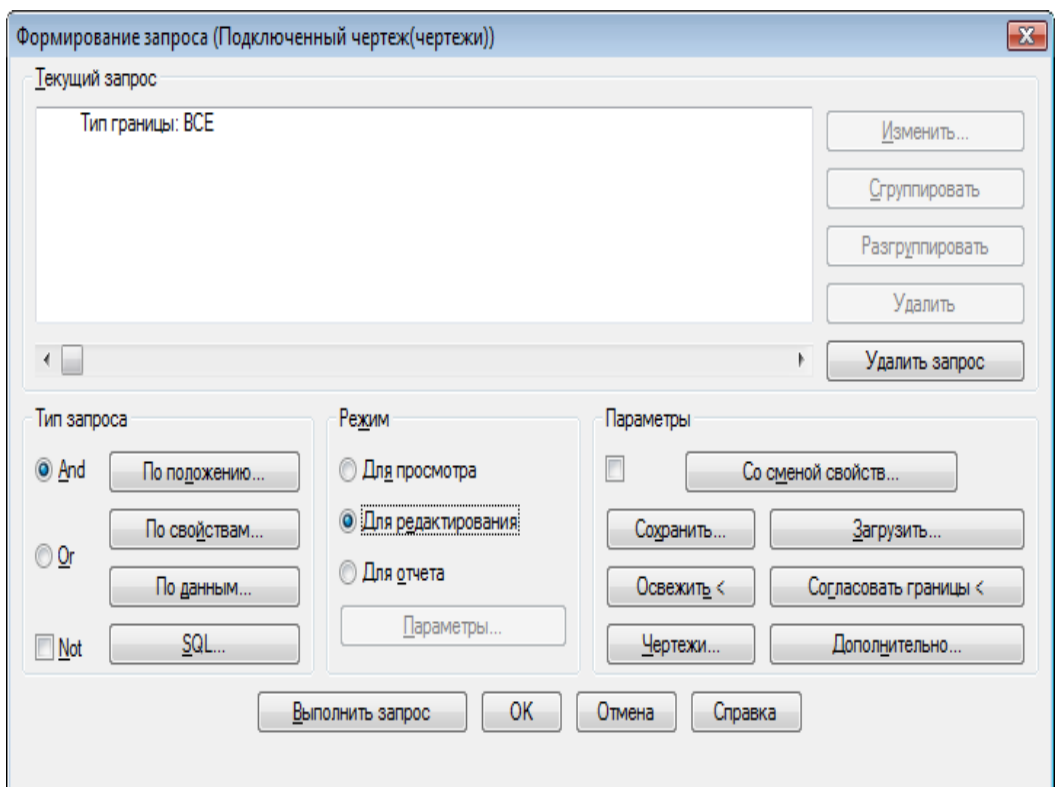

Рис.20. Формирование запроса

Запрос объектов из подключенных чертежей

oНажмите кнопку Выполнить запрос.

3. Выберите последовательно вкладку "Вид" - панель "Переход" >

раскрывающийся список "Зумировать" "Границы". найти Карта центруется по данным.

4. Присвойте файлу имя и сохраните карту.

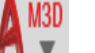

 $\circ$ Нажмите кнопку  $\blacksquare$  > Сохранить.

oПерейдите к папке, в которой сохранены учебные данные.

oПрисвойте файлу карты имя Тематическая карта.dwg.

oНажмите кнопку Сохранить.

**Задание к курсовой работе**

#### **№1. Использование нескольких источников 1.1 Перетаскивание исходного файла**

<span id="page-20-1"></span><span id="page-20-0"></span>Сначала создайте файл карты и нанесите на нее границы города Реддинга. **Создание карты и добавление исходного файла**

1. Перед началом курса обучения ознакомьтесь с разделом [Подготовка](https://help.autodesk.com/view/MAP/2024/RUS/?guid=GUID-095B8CCB-CC00-4CAC-9072-1BCF56A8A5B8) к работе с учебными пособиями.

2. Создайте файл карты.

• Выберите "Создать чертеж".

- Выберите шаблон *map2d.dwt*.
- Нажмите "Открыть".
- 3. Задайте для карты систему координат.
	- Выберите вкладку «Настройка карты» «Система координат» > «Назначить».
	- Измените категорию на США, Калифорния.
	- Щелкните правой кнопкой мыши Текущий чертеж и выберите пункт Система координат.
	- Выберите CA-I.
	- нажать на кнопку Назначить.
- 4. Добавьте на карту границы города, перетащив исходный файл на вкладку "Диспетчер отображения".
	- Используйте Проводник, чтобы перейти к папке, в которую скопированы файлы примеров для учебного пособия по созданию карты.
	- Измените размер окна инструментарий AutoCAD Map 3D и окна папки данных примера таким образом, чтобы они были видны одновременно.
	- Перетащите файл *City Boundary.sdf* в Диспетчер отображения на слой «Основа карты».

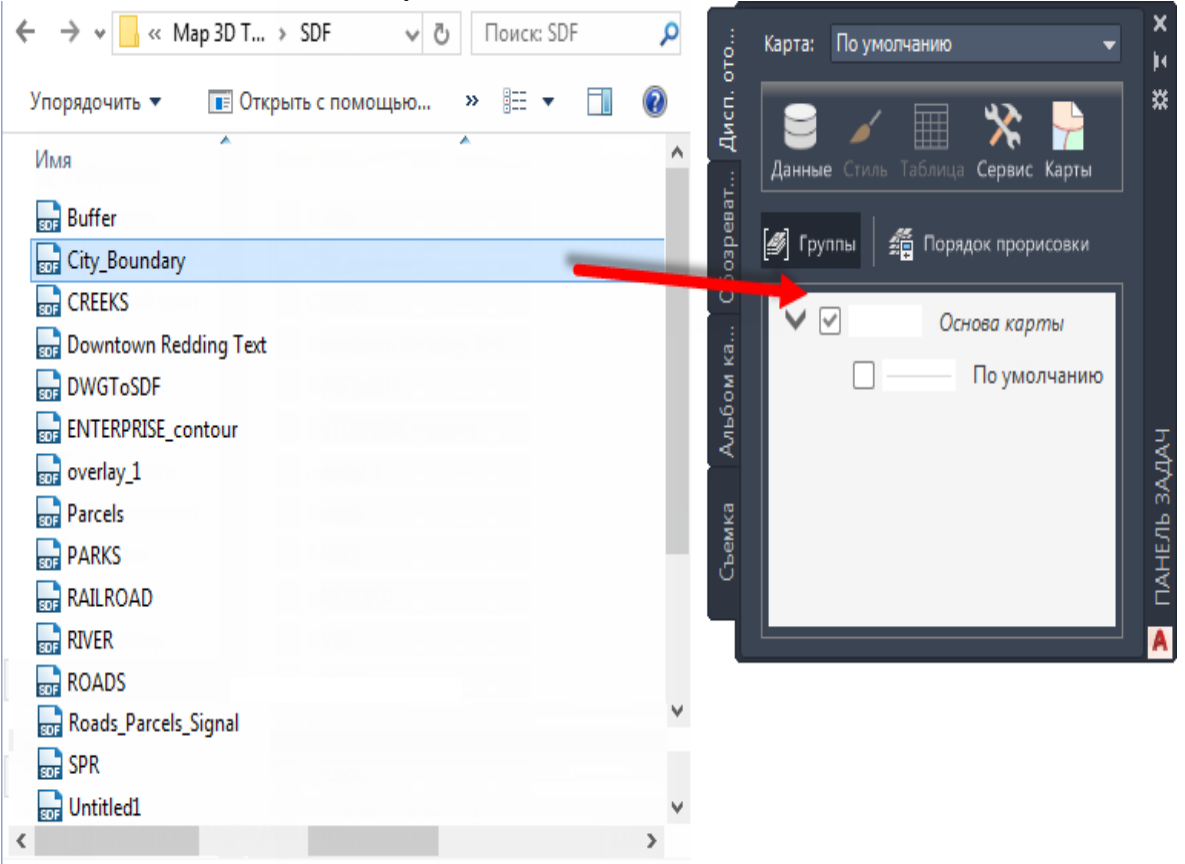

Рис.21. Диспетчер отображения Границы города Реддинг отобразятся на карте.

5. Нажмите **\*\*\*\*\*** \* «Сохранить как» \* «Чертеж». В папке учебных пособий назовите файл **build\_map1.dwg** и нажмите «Сохранить».

# **1.2 Подключение файла чертежа**

С помощью вкладки "Диспетчер отображения" можно подключить к карте файл чертежа AutoCAD.

**Прим.:** В этом упражнении используется карта *build\_map1.dwg*, которая была создана в предыдущем упражнении.

Подключение файла чертежа AutoCAD

- 1. Если вы этого еще не сделали, скопируйте файлы примеров на локальный диск.
- 2. Для файла *build\_map1.dwg* выберите в Диспетчере отображения Данные > Добавление данных чертежа > Подключить исходные чертежи.

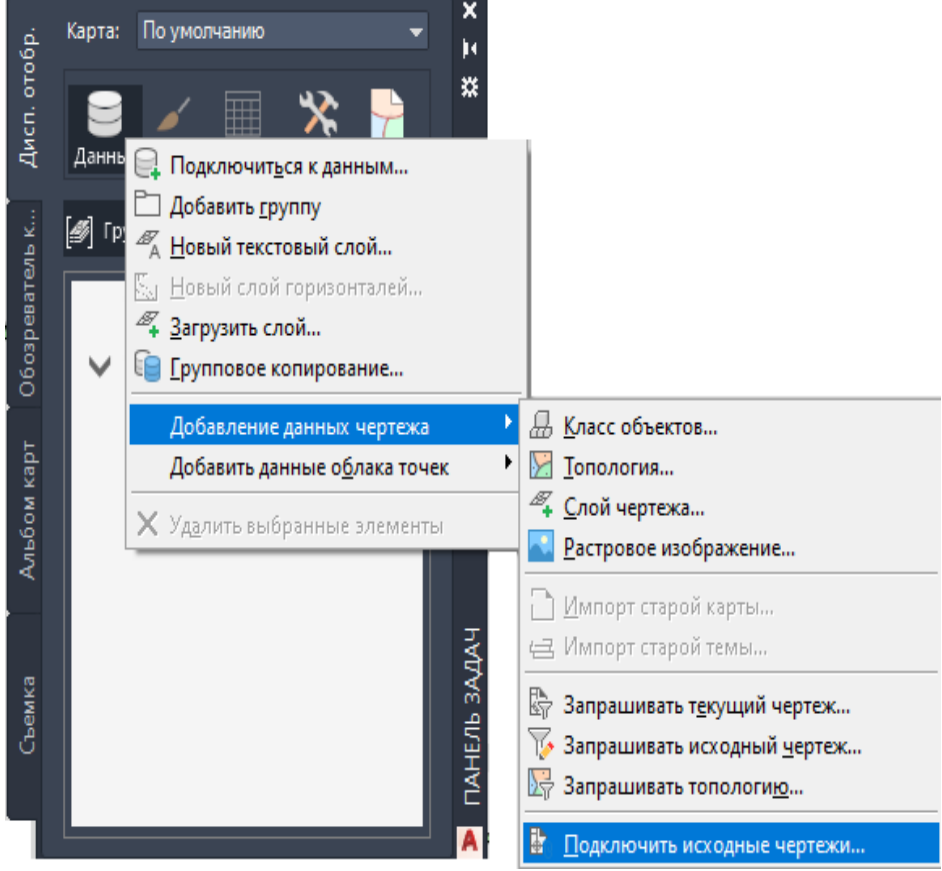

Рис.22. Диспетчере отображения

- 3. В диалоговом окне Определить/изменить набор чертежей выберите Подключить.
- 4. Перейдите к папке, в которую были скопированы файлы образца, и выберите *Counties.dwg*.
- 5. Выберите Добавить и нажмите кнопку OK.
- 6. В диалоговом окне Определить/изменить набор чертежей нажмитеОК для подключения файла чертежа к карте.

При подключении чертежа он не отображается в списке [Диспетчера](https://help.autodesk.com/view/MAP/2024/RUS/?guid=GUID-F6A3545C-5E3C-47F9-A996-3741B310A9D0#GUID-F6A3545C-5E3C-47F9-A996-3741B310A9D0__WSFACF1429558A55DE1423658FE0B60DF92-6419-393) [отображения](https://help.autodesk.com/view/MAP/2024/RUS/?guid=GUID-F6A3545C-5E3C-47F9-A996-3741B310A9D0#GUID-F6A3545C-5E3C-47F9-A996-3741B310A9D0__WSFACF1429558A55DE1423658FE0B60DF92-6419-393) и не появляется на карте. Однако он отображается в списке в обозревателе карт на панели задач в разделе "Текущий чертеж".

С помощью запроса добавляйте объекты чертежа на карту, как объясняется в следующем упражнении.

7. Сохраните файл. Выберите команды **Америя** Сохранить как Чертеж AutoCAD.

# **1.3 Запрос данных из чертежа**

При подключении чертежа к карте, его объекты не появляются на карте автоматически. Их необходимо запрашивать. Подключенный файл чертежа является картой Калифорнии, на которой округи представлены в виде полигонов. Поскольку город Реддинг находится в округе Шаста (Shasta County), добавим на карту границы данного округа. Запрос данных можно осуществлять по их местоположению, свойствам и другим критериям. В данном случае запрос будет осуществляться по названию округа, информация о котором хранится в виде данных объекта.

**Прим.:** В этом упражнении используется карта *build\_map1.dwg*, которая была создана и изменена в предыдущих упражнениях.

#### **Запрос данных чертежа**

- 1. Выберите в файле *build\_map1.dwg* вкладку «Главная» панель «Данные» «Сформировать запрос».
- 2. В диалоговом окне Формирование запроса на извлечение подключенных чертежей в группе Тип запроса выберите Данные.
- 3. В диалоговом окнеУсловия запроса по данным выберите параметрДанные объекта.
- 4. В списке "Поля данных объекта" выберите "NAME" (Имя). **Прим.:** Не изменяйте параметр Таблицы.
- 5. Для параметра «Оператор» оставьте значение **=**. Для параметра «Значение» введите **Шаста**.

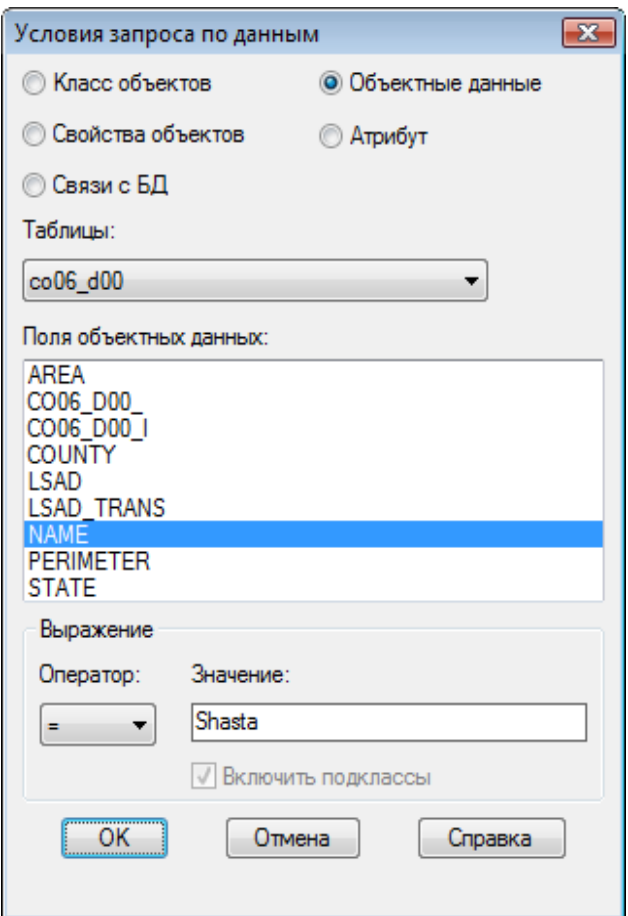

Рис.23. Условия запроса по данным

При обработке запроса учитывается регистр. Информацию вводите внимательно.

- 6. Нажмите кнопку «ОК» в диалоговом окне «Условия запроса по данным», затем снова нажмите кнопку «Выполнить запрос».
- 7. Выберите вкладку "Вид" ланель "Навигация" раскрывающийся список "Зумировать" "Границы".

Теперь на карте отображаются границы округа Шаста.

8. Сохраните файл. Нажмите кнопку А<sup>ми</sup> > Сохранить.

**Прим.:** При выполнении остальных действий упражнения может появляться предупреждение. В нем сообщается о том, что связь между запрашиваемыми объектами в текущем и подключенном чертежах может нарушиться, если будет закрыт текущий файл чертежа. Это сообщение напоминает о необходимости сохранить все изменения, выполненные в исходном файле чертежа. Так как нет необходимости редактировать чертеж округа Шаста в данном учебном пособии, предупреждение можно игнорировать.

# **1.4. Использование окна "Подключение данных"**

Для подключения карты к файлу, содержащему данные земельного участка, используйте функцию [Подключение](https://help.autodesk.com/view/MAP/2024/RUS/?guid=GUID-F6A3545C-5E3C-47F9-A996-3741B310A9D0#GUID-F6A3545C-5E3C-47F9-A996-3741B310A9D0__WSFACF1429558A55DE1423658FE0B60DF92-6419-290) данных.

В окне "Подключение данных" подключите любой источник данных, кроме DWG:

- базы данных, такие как Oracle или SOL Server;
- источник ODBC, такой как Microsoft Access;
- файл растрового изображения;
- веб-источники, такие как WMS и WFS;
- файлы пространственных данных, такие как SDF и SHP.

В окне "Подключение данных" отображается информация обо всех подключенных источниках данных, отличных от файлов DWG, даже если для их подключения не используется окно "Подключение данных". Например, перемещенный на карту файл SDF отобразится в списке диалогового окна "Подключение данных".

**Прим.:** В этом упражнении используется карта *build\_map1.dwg*, которая была создана и изменена в предыдущих упражнениях.

# **Использование окна "Подключение данных"**

- 1. Если это еще не выполнено, скопируйте файлы примеров из учебного пособия на локальный диск.
- 2. В файле *build\_map1.dwg* выберите в Диспетчере [отображения](https://help.autodesk.com/view/MAP/2024/RUS/?guid=GUID-F6A3545C-5E3C-47F9-A996-3741B310A9D0#GUID-F6A3545C-5E3C-47F9-A996-3741B310A9D0__WSFACF1429558A55DE1423658FE0B60DF92-6419-393) команду «Данные» «Подключиться к данным».
- 3. В списке Подключения данных по поставщикам выберите Добавить подключение SDF.
- 4. Нажмите значок файла рядом с полем Исходный файл.
- 5. Перейдите к папке, в которую были скопированы файлы образца, и выберите *PARCELS.SDF*. Нажмите "Открыть".
- 6. Нажмите кнопку Установить соединение, чтобы добавить файл данных участка в качестве источника данных.

В поле "Добавить данные на карту" выбран слой "Участки".

Система координат для этого класса элементов отображается рядом с его именем. Если эта информация некорректна, выберите команду "Изменить системы координат" для изменения системы координат.

**Прим.:** Изменяйте входящую систему координат, только если известна исходная система координат для элемента. Не меняйте систему координат для соответствия карте. инструментарий AutoCAD Map 3D автоматически преобразует каждый элемент из его собственной системы координат в систему текущей карты. Если изменить систему координат, преобразование может быть выполнено неверно.

7. Нажмите кнопку Добавить на карту.

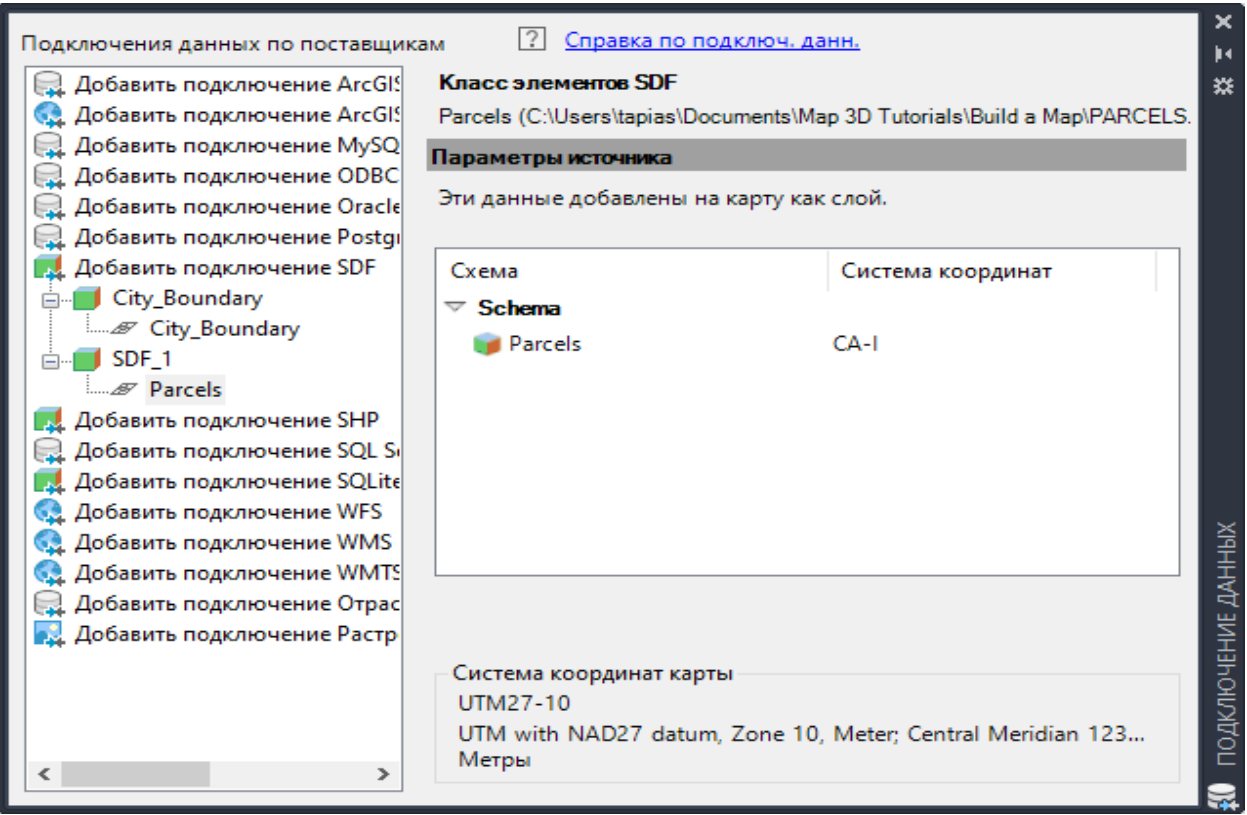

Рис. 24. Подключение данных

В окне "Подключение данных" выполните подключение к поставщику данных, затем выберите необходимый класс элементов.

При нажатии кнопки «Добавить на карту» слой «Участки» появляется в списке в Диспетчере [отображения.](https://help.autodesk.com/view/MAP/2024/RUS/?guid=GUID-F6A3545C-5E3C-47F9-A996-3741B310A9D0#GUID-F6A3545C-5E3C-47F9-A996-3741B310A9D0__WSFACF1429558A55DE1423658FE0B60DF92-6419-393) Для слоя можно определить стиль, его можно сохранить, отобразить или скрыть независимо от других слоев на карте.

8. Сохраните файл. Выберите **А MSD** \* > "Сохранить".

# **1.5 Добавление растрового изображения**

Фотографии и другие изображения, состоящие их точек, называются растровыми, а изображения, состоящие из линий и дуг, называются векторными. Разместите аэрофотоснимок в качестве фона для объектов карты. Реальные элементы растрового изображения соединяются с геометрией карты для упрощения визуальной ориентации.

**Прим.:** В этом упражнении используется карта build\_map1.dwg, которая была создана и изменена в предыдущих упражнениях.

#### **Добавление растрового изображения**

- 1. Если это еще не выполнено, скопируйте файлы примеров из учебного пособия на локальный диск.
- 2. В файле build\_map1.dwg должно по-прежнему отображаться окно Подключение данных. В противном случае в Диспетчере отображения выберите «Данные» «Подключиться к данным».
- 3. В списке Подключения данных по поставщикам выберите Добавить растровое изображение или соединение поверхности.
- 4. Нажмите кнопку папки рядом с исходным файлом или папкой.
- 5. Перейдите в папку, в которую были скопированы файлы образца. Найдите папку, содержащую файлы растровых изображений JPEG 2000 (раньше они назывались JP2K), и выберите ее. Нажмите ОК.
- 6. Нажмите кнопку Установить соединение, чтобы добавить папку в качестве источника данных.
- 7. В разделе Добавить данные на карту установите верхний флажок (JP2) для выбора всех изображений в папке.

В папке содержится несколько файлов JPEG 2000, каждый из которых соответствует незначительной области города Реддинг. Так как в папке много файлов, некоторые из которых могут не понадобиться, они не выбраны автоматически.

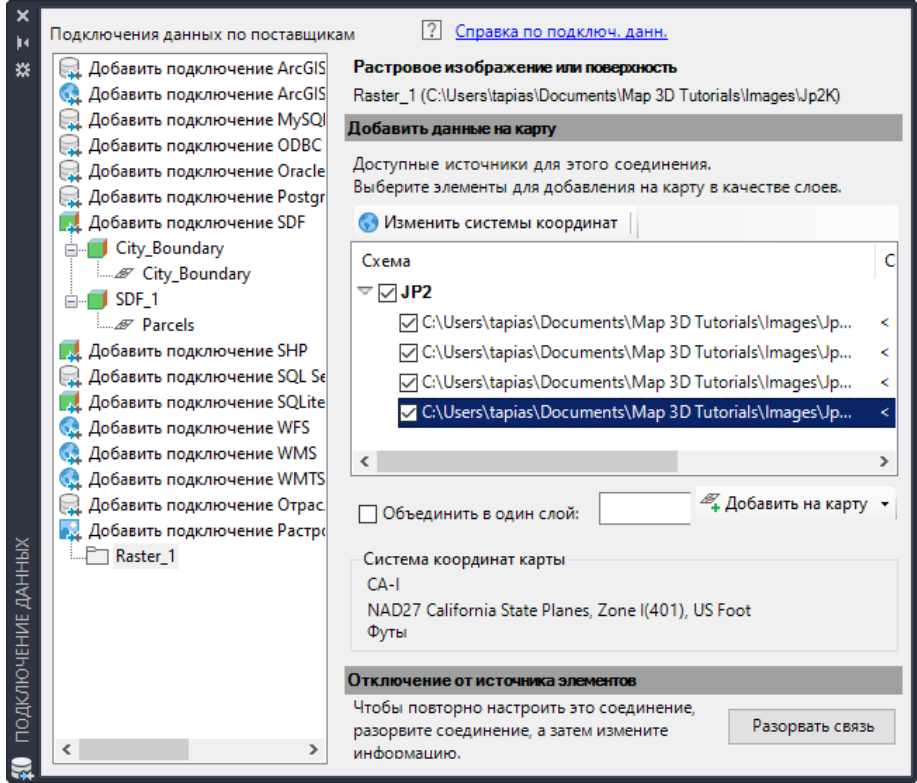

Рис. 25. Подключение данных

Если в папке содержится несколько изображений, выберите необходимые. 8. Задайте для изображений системы координат.

- Выберите Изменить системы координат.
- В диалоговом окне Глобальная система координат щелкните пустое поле в строке "По умолчанию" и нажмитеРедактировать.
- Для значения Категориявыберите "США, Калифорния".
- В поле поиска введите "CA-I".
- Укажите систему координат CA-I и нажмите кнопку "ОК".
- Для возврата к окну "Подключение данных" нажмите кнопку "ОК" в диалоговом окне "Редактирование пространственных контекстов".

Для всех изображений отображается CA-I в качестве систем координат.

- 9. Выберите "Объединить в один слой", чтобы можно было определить стиль растровых изображений как отдельного элемента на вкладке "Диспетчер отображения".
- 10.Назовите слой, например, "РастовыеИзображенияРеддинга".
- 11.Нажмите кнопку Добавить на карту.

# **Просмотр результатов**

- 1. Закройте окно Подключение данных.
- 2. Щелкните правой кнопкой мыши новый растровый слой в Диспетчере отображения и выберите пункт Зумировать до границ.

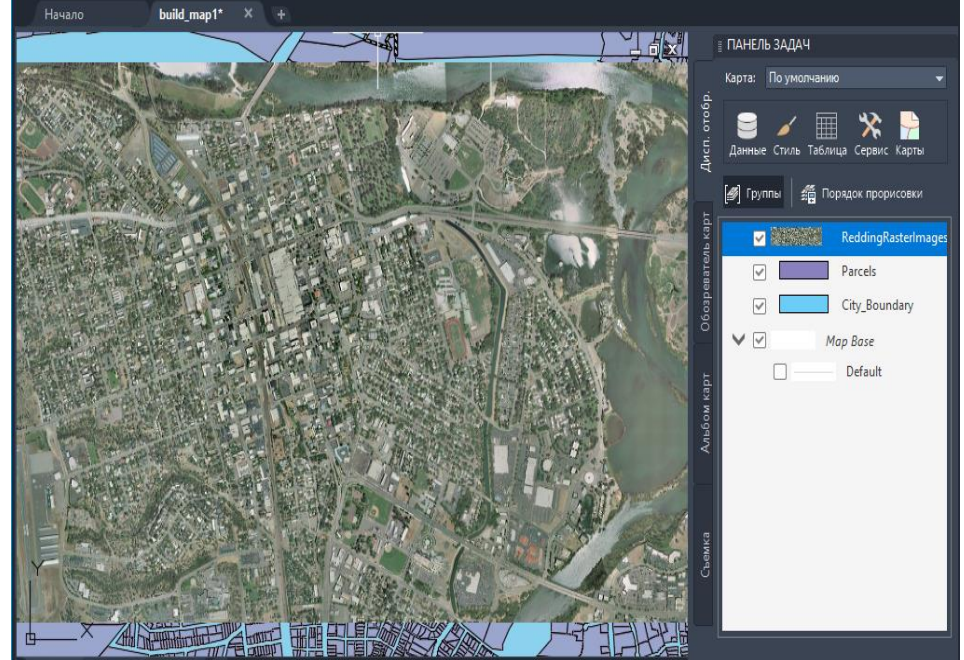

Рис. 26. Диспетчер отображения

# **1.6 Отображение растрового изображения за другими элементами**

Необходимо, чтобы растровое изображение содержало контекст для участков карты, но сейчас оно закрывает участки. Переместите растровое изображение под земельные участки и установите для них прозрачность, чтобы можно было видеть растровое изображение.

# **Отображение растрового изображения за другими элементами**

1. Убедитесь, что в файле *build\_map1.dwg* в строке меню Диспетчера отображения установлен флажок «Порядок прорисовки».

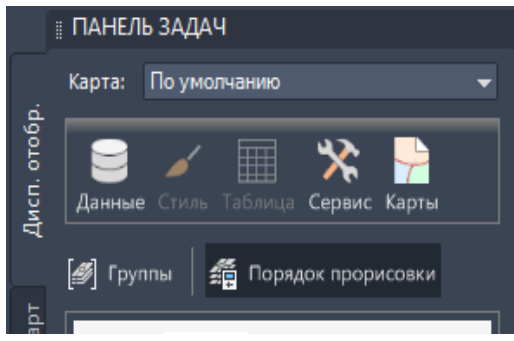

Рис. 27. Диспетчер отображения

2. Перетащите новый растровый слой прямо под слой "Участки". Слои в списке размещаются в порядке следования для карты. Элемент вверху списка также находится в начале порядка прорисовки. Перетаскивание растрового изображения ниже слоя "Участки" приводит к размещению изображения под данным слоем карты. Чтобы отобразить растровое изображение под участками, измените цвет

слоя границ города на белый и сделайте участки полупрозрачными.

- 3. На вкладке "Диспетчер отображения" выберите слой City\_Boundary (Граница города).
- 4. Щелкните "Стиль", чтобы вызвать Редактор стилей. **Прим.:** Если окно Редактор стилей закреплено, чтобы отобразить его, наведите на него курсор. Оно может располагаться в левой части окна приложения.
- 5. В Редакторе стилей выполните следующие действия.
	- В разделе «Стиль полигона для масштабного диапазона 0 бесконечность» выберите «Стиль».
	- Выберите элемент заливки для стиля.
	- Измените цвет заливки на белый и нажмите кнопку Применить. Затем нажмите кнопку "Закрыть".
- 6. Не закрывая Редактор стилей, выберите слой "Участки" на вкладке "Диспетчер отображения".

Диалоговое окно «Редактор стилей» обновится, отображая значения для слоя «Участки».

- 7. В Редакторе стилей выполните следующие действия.
	- Выберите запись "Стиль" еще раз.
	- Выберите элемент заливки.
	- Установите значение Прозрачность равным 40.
	- Нажмите кнопку "Применить". Затем нажмите кнопку "Закрыть".
- 8. Закройте Редактор стилей.
- 9. Щелкните правой кнопкой мыши слой "РастовыеИзображенияРеддинга" и выберите команду Показать в границах для просмотра результатов.

10.Сохраните карту.

# Этап работы

Весь необработанный материал для карты собран. Аэрофотоснимок предоставляет контекст. В геометрии чертежа DWG отображаются границы округа, а с помощью файла SDF добавляются границы города и контуры участка.

# **№2. Определение стиля элементов карты 2.1. Создание темы для слоя земельных участков**

<span id="page-30-0"></span>Для темы используется диапазон цветов, соответствующий аналогичному диапазону значений. Можно также использовать тему для отображения соответствующей области, плотности населения, глубины воды или высоты географических элементов.

**Прим.:** В этом упражнении используется карта *build\_map1.dwg*, которая была создана и изменена в предыдущих упражнениях.

# **Определение стиля для слоя участков в соответствии с темой**

- 1. Откройте законченную карту из предыдущего занятия.
	- Выберите  $\mathbb{A}^{\text{min}}$  "Открыть" > "Чертеж".
	- Найдите файл *build\_map1.dwg*.
	- Выберите файл и нажмите "Открыть".
- 2. Создайте тему для слоя участка.

Тема – это тип стиля отображения. В каждом слое назначьте стили для геопространственных элементов.

- На вкладке "Диспетчер отображения" выберите слой земельных участков и нажмите "Стиль". **Прим.:** Если окно Редактор стилей закреплено, чтобы отобразить его, наведите на него курсор. Оно может располагаться в левой части окна приложения.
- В Редакторе стилей в группе "Стиль полигона для масштабного диапазона 0 — бесконечность" выберите "Новая тема".

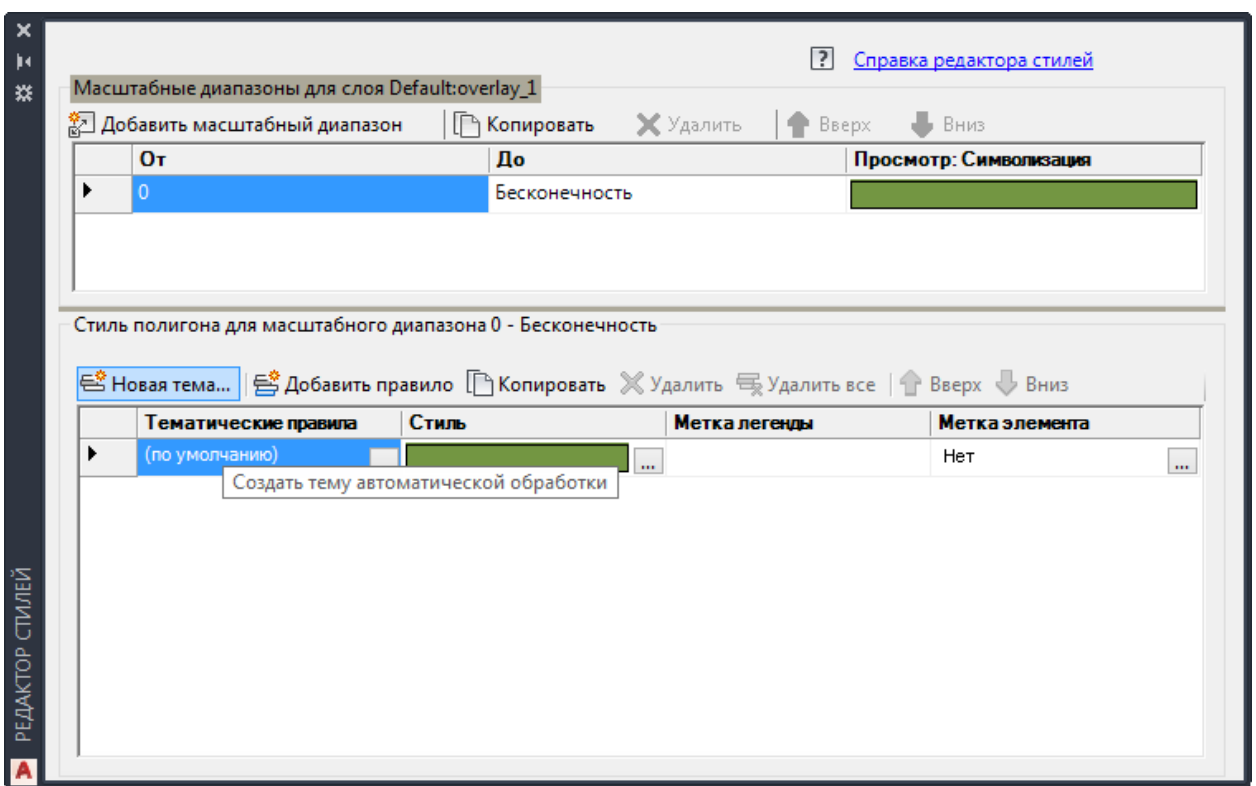

Рис. 28. Создание темы

Выберите "Новая тема", чтобы определить тему для слоя "Участки".

#### **2.2. Определение темы**

Свяжите описание темы со значением участков: более светлые цвета обозначают участки с меньшими значениями, а более темные — участки с большими значениями. Значение участка – это "условие", используемое для определения цвета участка карты.

**Прим.:** В этом упражнении используется карта *build\_map1.dwg*, которая была создана и изменена в предыдущих упражнениях.

#### **Определение темы**

1. В диалоговом окне "Слой темы" в разделе "Создать тематические правила на основе свойства" щелкните стрелку вниз рядом с кнопкой "Свойства" и выберите LAND\_VALUE.

Не изменяйте минимальное, максимальные значения и значения распределения.

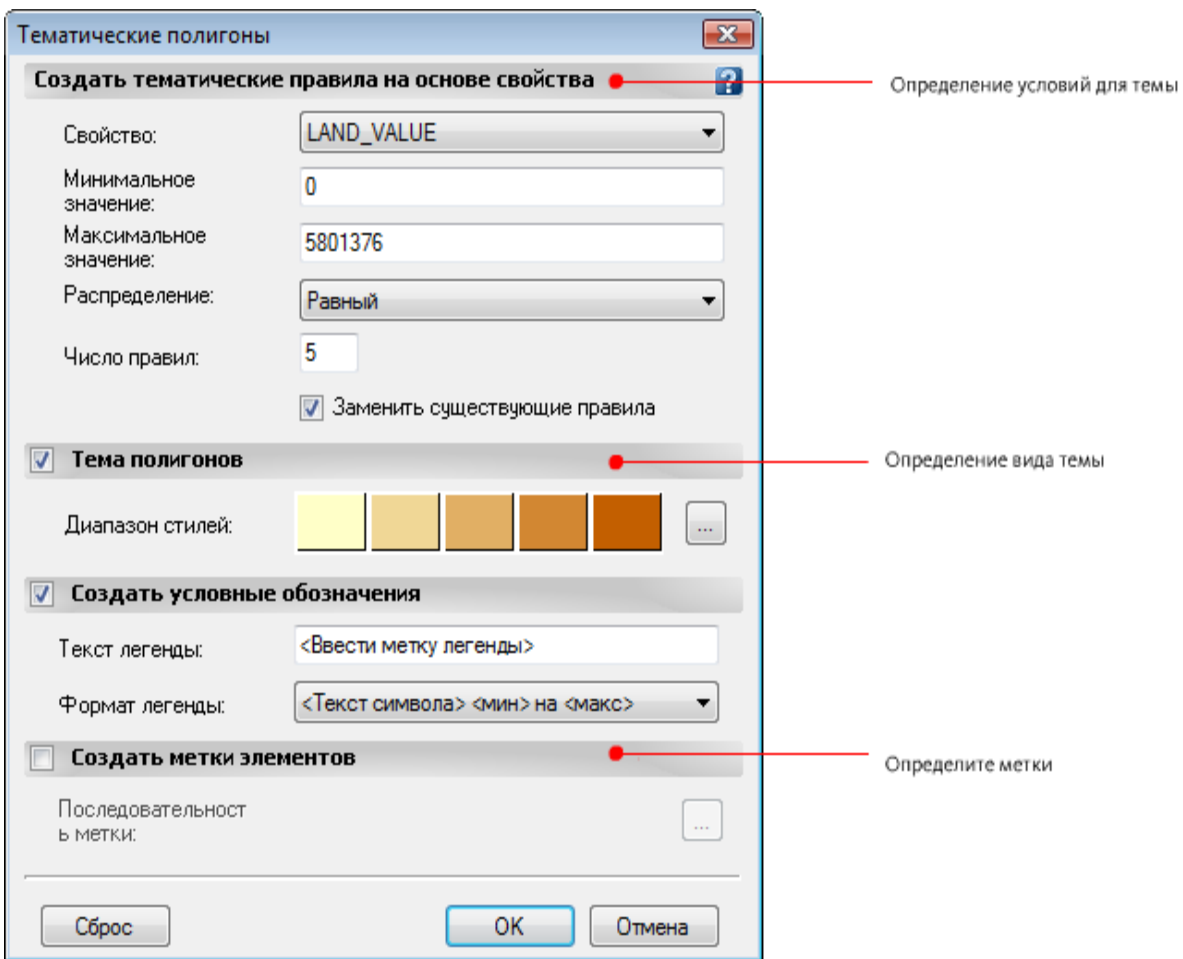

Рис. 29. Для создания темы используется диалоговое окно "Слой темы".

- 2. Нажмите рядом с изображением «Диапазон стилей».
- 3. Выберите элемент заливки.
- 4. Измените окончательный цвет для линейно изменяющегося цветового шаблона на темно-красный.
- 5. Установите значение Прозрачность равным 40.
- 6. Дважды нажмите ОК для возврата в Редактор стилей. Оставьте Редактор стилей открытым для следующего упражнения.

# **2.3. Добавление меток**

Метку для каждого участка можно добавить на основе стоимости земли.

**Прим.:** В этом упражнении используется карта *build\_map1.dwg*, которая была создана и изменена в предыдущих упражнениях.

# **Добавление меток**

1. С выбранным слоем "Участки" в редакторе стилей щелкните первое поле столбца "Метка элемента".

В поле выбрано значение "Нет".

- 2. В диалоговом окне "Метка стиля" нажмите кнопку "Добавить метку".
- 3. В списке "Текстовое содержимое" выберите LAND\_VALUE.

Не изменяйте текущие значения других параметров.

- 4. Нажмите кнопку Применить, а затем Закрыть.
- 5. Повторите шаги по определению метки для каждой темы.
- 6. Закройте Редактор стилей, чтобы снова увидеть карту.
- 7. Чтобы просмотреть метки, выполните увеличение. Выберите вкладку "Вид" • панель "Навигация" • раскрывающийся список "Зумирование" • "Рамка".

**Совет:** Чем меньше будет окно зумирования, тем больше будет увеличение.

8. Сохраните карту.

# Этап работы

Цвет участков на карте отображает связанные значения, которые появляются в качестве меток на каждом участке.

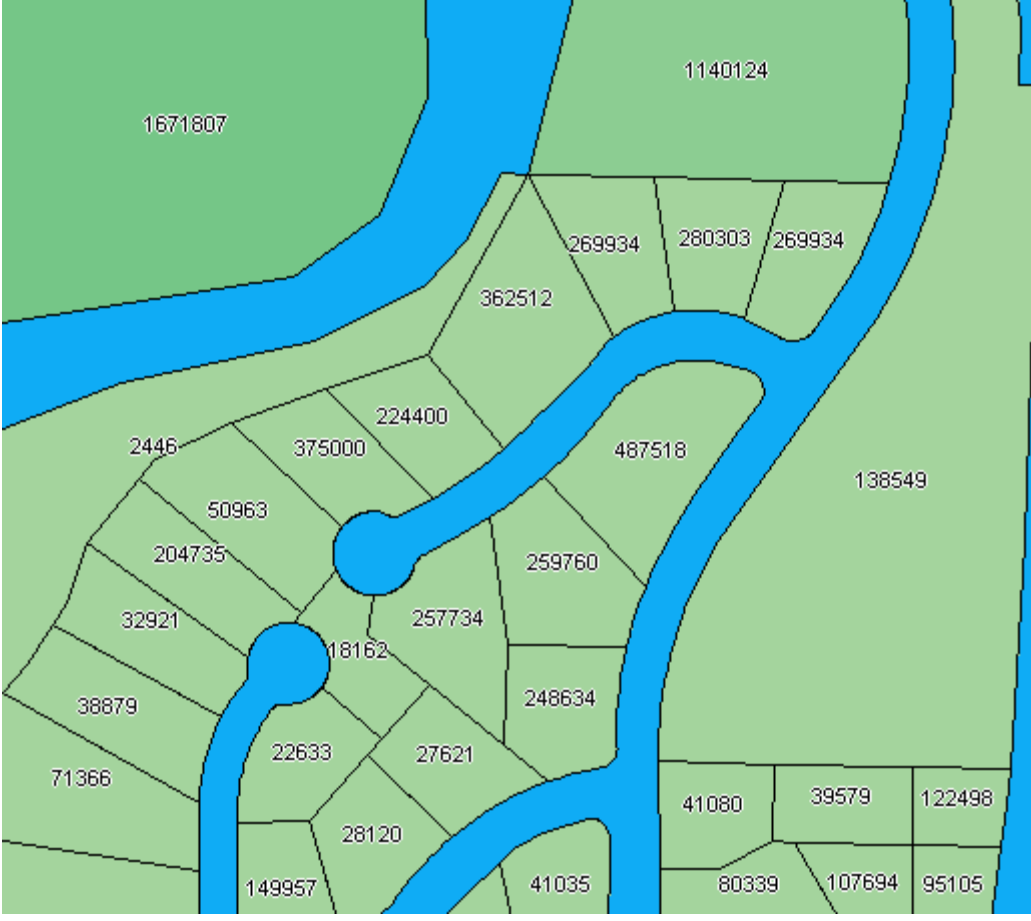

Рис.30 Тематические участки с метками

#### **№3. Изменение отображения в соответствии с уровнем зумирования 3.1. Использование композитного стиля для дорог**

<span id="page-33-0"></span>Добавьте на карту дороги и создайте композитный стиль, объединяющий два стиля линий, для обеспечения более реалистичного вида. При увеличении карты до определенного масштабного диапазона отображается композитный стиль. При уменьшении карты отображается более простой стиль.

**Прим.:** В этом упражнении используется карта *build\_map1.dwg*, которая была создана и изменена в предыдущих упражнениях.

# **Добавление дорог на карту**

- 1. Если это еще не выполнено, скопируйте файлы примеров из учебного пособия на локальный диск.
- 2. Откройте законченную карту из предыдущего занятия.
	- A M30
	- Выберите  $\mathbb{L}$  > "Открыть" > "Чертеж".
	- Найдите файл *build\_map1.dwg*.
	- Выберите карту и нажмите кнопку Открыть.
- 3. Откройте на панели задач откройте Диспетчер отображения.
- 4. Перетащите дороги в Диспетчер отображения.
	- С помощью Проводника перейдите к папке, в которую скопированы файлы примеров.
	- Измените размер окна инструментарий AutoCAD Мар 3D и окна папки данных примера таким образом, чтобы они были видны одновременно.
	- Перетащите файл *Roads.shp* в область карты.
- 5. На вкладке "Диспетчер отображения" выберите слой дорог и нажмите "Стиль".

**Прим.:** Если окно Редактор стилей закреплено, чтобы отобразить его, наведите на него курсор. Оно может располагаться в левой части окна приложения.

- 6. В Редакторе стилей выберите поле "Стиль".
- 7. В диалоговом окне "Стиль линии" выберите команду "Добавить обозначение".

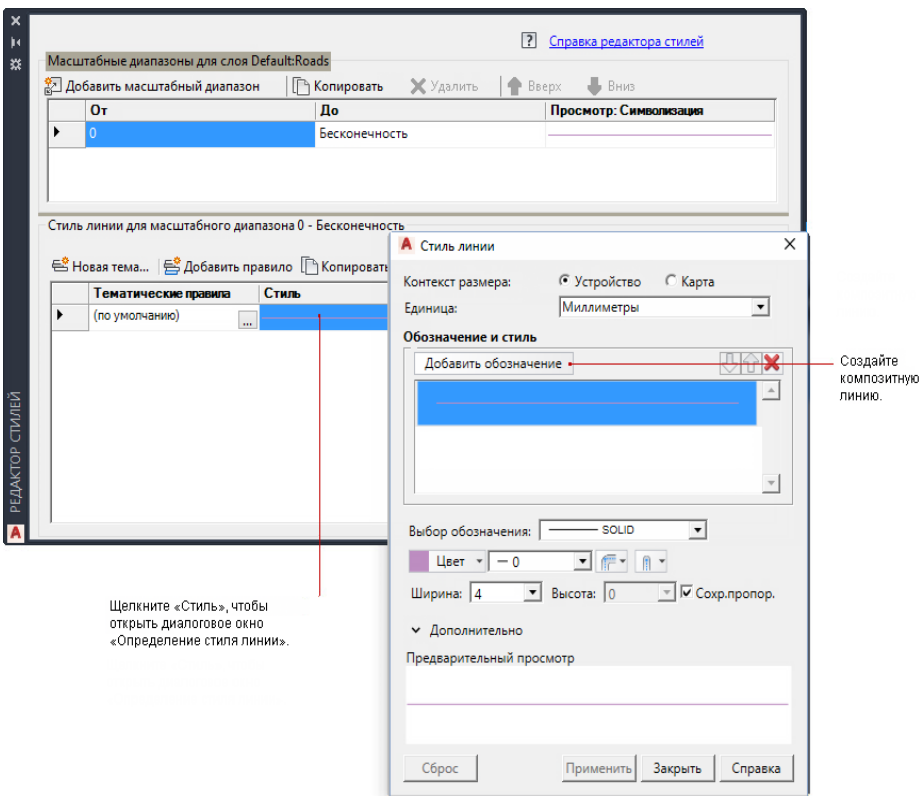

Рис.31. Стиль темы

Для сочетания стилей линий используйте функцию "Добавить обозначение".

- 8. Выполните следующие действия:
	- Установите для параметра Единица значение "Миллиметры".
	- Установите толщину линии, равную 2.
	- Задайте черный цвет (если используется другой цвет).
	- Это нижняя линия композитного стиля.
- 9. Создайте вторую часть стиля линии.
	- В области "Обозначение и стиль" выберите верхнюю линию.
	- В разделе "Выбрать обозначение" укажите пример штриховой линии.
	- Оставьте желтый цвет линии (или измените его на желтый, если используется другой цвет).

Обратите внимание, что при предварительном просмотре теперь отображается темная линия с желтой штриховой линией внутри.

Рис.32. Композитные линии для дорог

10.Нажмите кнопку "Применить", а затем "Закрыть".

Теперь необходимо определить масштабные диапазоны и назначить для них стили. Каждый масштабный диапазон отображает уровни зумирования, при которых отображается стиль. При изменении масштаба отображается стиль выбранного диапазона.

11.В области «Масштабные диапазоны» в верхней части редактора стилей щелкните слово «Бесконечность» и введите вместо него **30 000**. При использовании данного диапазона будет отображаться вновь

созданный композитный стиль.

12.Определите еще один масштабный диапазон и задайте стиль сплошной линии для него.

Когда уровень зумирования находится в пределах этого диапазона, дороги отображаются как сплошные линии.

- Выберите Добавить масштабный диапазон.
- Установите диапазон от 30000 до 50000.
- Щелкните поле "Стиль" в нижней части Редактора стилей.
- Удалите верхний стиль (штриховая желтая линия).
- Установите вес остальных (черных) линий равным 1.
- Нажмите кнопку "Применить", а затем "Закрыть".
- 13.Установите другой масштабный диапазон таким образом, чтобы при уменьшении масштаба и просмотре с большого расстояния к дорогам не применялся стиль.
	- Снова выберите Добавить масштабный диапазон.
	- Установите новый диапазон от 50000 до бесконечности.
	- Щелкните поле "Стиль" в нижней части Редактора стилей.
	- Измените цвет линии на значение "Без цвета".
	- Нажмите кнопку "Применить", а затем "Закрыть".

Теперь для данного масштабного диапазона стиль не задан. При уменьшении масштаба для просмотра с большого расстояния дороги не будут отображаться.

14.Закройте окно «Редактор стилей» и сохраните файл.

# **3.2. Просмотр стилей при разных уровнях зумирования**

Измените масштаб карты с помощью операции зумирования, чтобы просмотреть различные стили линий.

**Прим.:** В этом упражнении используется карта *build\_map1.dwg*, которая была создана и изменена в предыдущих упражнениях.

#### **Просмотр стилей при разных уровнях зумирования**

1. Для увеличения масштаба в целях просмотра меток и композитных линий используется инструмент "Показать рамкой". В файле *build\_map1.dwg* выберите вкладку "Вид" панель "Навигация" раскрывающийся список "Зумирование" > "Рамка".

**Совет:** Чем меньше будет окно зумирования, тем больше будет увеличение.

2. Увеличьте масштаб, чтобы дороги отображались в виде тонких черных линий.

- 3. Дополнительно увеличьте масштаб, пока дороги не станут невидны.
- 4. Сохраните карту.

# Этап работы

К дорогам на карте применяются темы для соответствующего их отображения при разных уровнях зумирования.

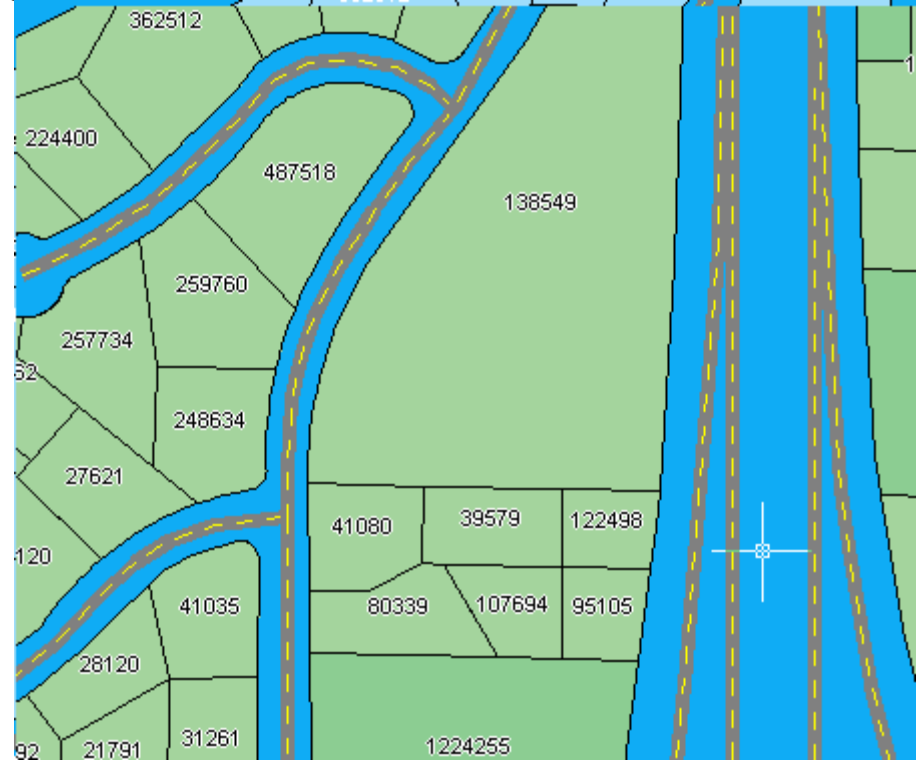

<span id="page-37-0"></span>Рис.33 При значении масштаба 1:10000 для отображения дорог используется составной стиль.

#### **№4. Создание элементов карты 4.1. Построение нового участка**

При построении нового участка он автоматически добавляется на слой, на котором он был создан. Одновременно обновляется источник данного слоя: в него включается добавленный на слой элемент.

**Прим.:** В этом упражнении используется карта *build\_map1.dwg*, которая была создана и изменена в предыдущих упражнениях.

#### **Создание элемента**

- 1. Если она все еще не открыта, откройте карту из предыдущего урока.
- Выберите  $\mathbb{P}$  > "Открыть" > "Чертеж".
- Найдите файл *build\_map1.dwg*.
- Выберите файл и нажмите "Открыть".

2. Щелкните слой земельных участков правой кнопкой мыши и выберите команду Показать в границах.

3. Выберите вкладку "Создание" панель "Элемент" раскрывающийся список "Новый элемент" "Полигон".

Откроется окно Выбор слоя.

4. В диалоговом окне "Выбор слоя" нажмите "Участки", а затем нажмите кнопку ОК.

5. Выберите на карте начальную точку для нового участка.

Выберите область на границе города.

6. Укажите дополнительные три точки для задания части участка и его первых трех сторон.

7. Нажмите клавишу со стрелкой вниз на клавиатуре, чтобы просмотреть в меню варианты отрезков для динамического ввода.

8. Нажимайте клавишу со стрелкой вниз, пока не будет отображена точка рядом с параметром Закрыть, показывающая, что этот параметр выбран.

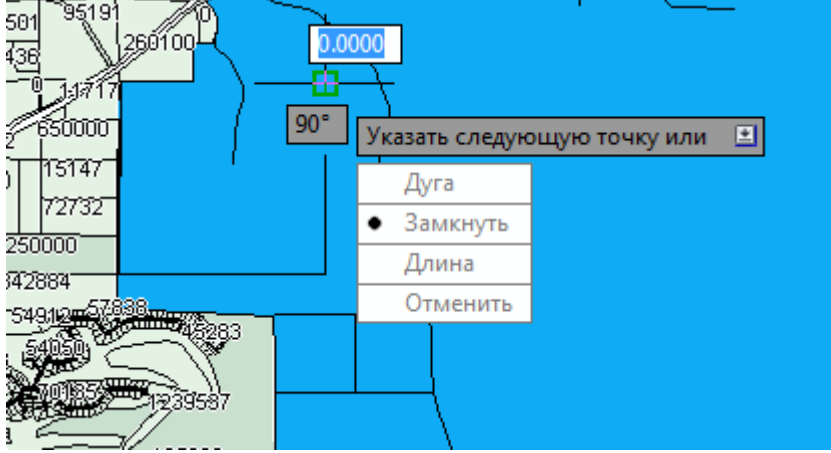

Рис. 34. Создание элемента

Используйте динамический ввод для построения участка.

9. Нажмите клавишу Enter, чтобы завершить построение полигона.

10. Для завершения выполнения команды в меню динамического ввода выберите "Выход".

Участок создан, отображается [таблица](https://help.autodesk.com/view/MAP/2024/RUS/?guid=GUID-F6A3545C-5E3C-47F9-A996-3741B310A9D0#GUID-F6A3545C-5E3C-47F9-A996-3741B310A9D0__WSFACF1429558A55DE1423658FE0B60DF92-6419-335) данных.

**Прим.:** Если окно "Таблица данных" закреплено, чтобы отобразить его, наведите на него курсор. Если окно "Таблица данных" не отображается автоматически, на вкладке "Диспетчер отображения" выберите слой "Участки" и нажмите значок "Таблица".

# **4.2. Добавление информации о новом участке**

Добавьте в таблицу данных информацию о данном участке.

**Прим.:** В этом упражнении используется карта *build\_map1.dwg*, которая была создана и изменена в предыдущих упражнениях.

# **Добавление информации о новом участке**

1. Щелкните правой кнопкой участок и выберитеПроверка элемента. Исходный источник данных обновился.

2. Нажмите новую пустую строку в таблице данных.

Если таблица данных свернута или закреплена, для ее просмотра щелкните соответствующий значок "Показать/скрыть". Для просмотра новой записи прокрутите таблицу данных вниз.

3. Заполните поля данных для данного участка.

Посмотрите на другие записи и определите, какую информацию необходимо ввести в каждом столбце. При внесении изменений в свойства участка проверка участка выполняется автоматически.

4. Щелкните правой кнопкой участок и выберитеПроверка элемента.

При выполнении изменений обновляется исходный источник данных.

5. Сохраните карту.

#### **Этап работы**

Добавлен новый участок, а данные участка обновлены для отображения изменений.

|                |                                                                          | 32634 | -999999 | Not Assigned | Easement | 0.467 | 20343.821 | 0    |
|----------------|--------------------------------------------------------------------------|-------|---------|--------------|----------|-------|-----------|------|
|                |                                                                          | 32635 | -999999 | Not_Assigned | Easement | 0.236 | 10282.59  | 0    |
|                |                                                                          | 32636 | -999999 | Not_Assigned | Easement | 0.135 | 5891.408  | 0    |
| <b>ДАННЫХ</b>  |                                                                          | 32637 | -999999 | Not_Assigned | Easement | 0.031 | 1369.554  | 0    |
|                |                                                                          | 32638 | -999999 | Not_Assigned | Easement | 0.028 | 1199.819  | 0    |
| <b>ГАБЛИЦА</b> |                                                                          | 32639 | 222     | Aviator Lane | Easement | 5.25  | <нуль>    | <ну. |
|                | ∢                                                                        |       |         |              |          |       |           |      |
|                | Строка 32639<br>из 32641<br>Выбрано 0<br>Поиск для выбора<br>Параметры - |       |         |              |          |       |           |      |

Рис. 35. Новая запись таблицы данных

# **№5. Поиск и изменение элементов 5.1. Поиск элемента с помощью таблицы данных**

<span id="page-39-0"></span>Откройте таблицу данных для любого слоя. Отфильтруйте таблицу данных, чтобы отобразить набор участков (в данном случае отобразите только участки на улице Вилла Драйв).

**Прим.:** В этом упражнении используется карта *build\_map1.dwg*, которая была создана и изменена в предыдущих упражнениях.

# **Фильтрация элементов с помощью таблицы данных**

1. Если карта еще не открыта, откройте карту, созданную в процессе изучения раздела Урок 4. Создание [элементов](https://help.autodesk.com/view/MAP/2024/RUS/?guid=GUID-28D029C9-2B7E-45CB-A376-776FF653360D) карты.

$$
f_{\rm{max}}
$$

• Выберите  $\frac{A^{m}}{m}$  > "Открыть" > "Чертеж".

• Найдите файл *build\_map1.dwg*.

• Выберите его и нажмите кнопку "Открыть".

2. Откройте на панели задач откройте Диспетчер отображения.

3. В Диспетчере отображения выберите слой земельных участков и нажмите "Таблица".

4. Выберите в «Таблице данных» в списке «Фильтровать по» поле STNAME и введите текст **VILLA DR**.

Слово "Drive" необходимо вводить в сокращенном виде.

5. Нажмите кнопку Применить фильтр, чтобы показать только участки на улице Вилла Драйв. Biofieniate STNAME tas criterial

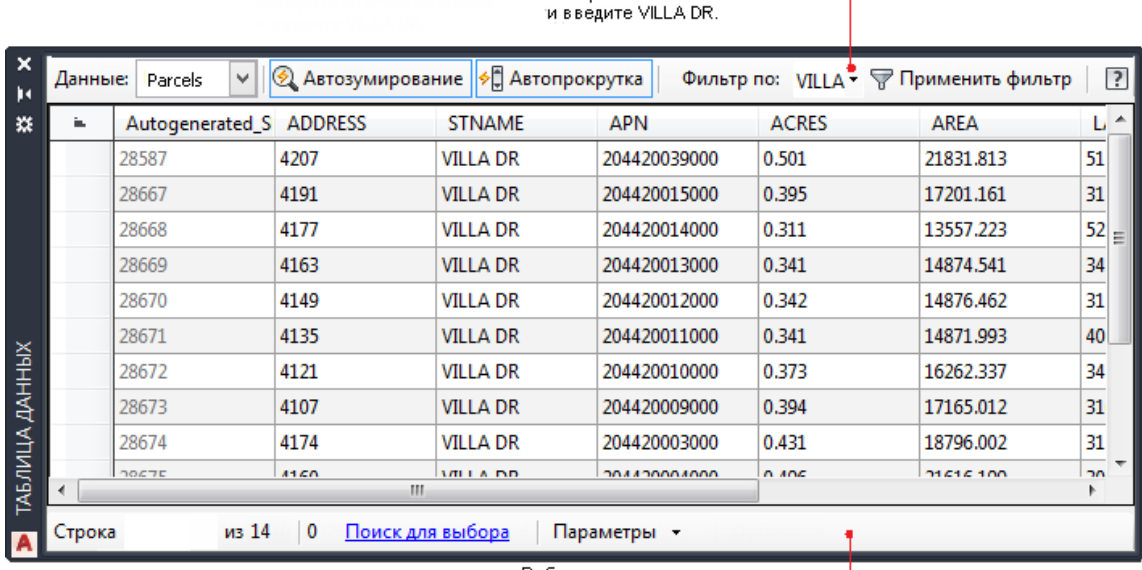

Выберите участок и шелкните «Зумировать» в списке параметров.

Рис.36. Использование таблицы данных для фильтрации видимых участков 6. Включите параметр Автозумирование.

Эта кнопка выделяется, когда параметр включен.

7. Чтобы выбрать земельный участок, щелкните крайнее левое темносерое поле в его строке.

**Прим.:** Прокрутите таблицу данных влево, чтобы увидеть поля первого столбца.

Выбранный участок будет приближен функцией инструментарий AutoCAD Map 3D.

8. Запишите номер в поле "Autogenerated\_SDF\_ID", поскольку он потребуется позднее.

**Прим.:** Также можно выполнить расширенный поиск. Выберите последовательно вкладку "Главная" панель "Данные" "Поиск". В Эта

функция позволяет выполнить запрос слоя, задав логическое условие, например ACRES > 1, для поиска участков, площадь которых больше одного акра. Теперь на карте будут отображены только те объекты, которые соответствуют запросу.

9. Сохраните карту, но не закрывайте, чтобы ее можно было использовать в следующем упражнении.

#### **5.2. Получение и редактирование элемента**

Если в инструментарий AutoCAD Map 3D настроено автоматическое сохранение изменений в источнике, то исходный файл обновляется в процессе редактирования. Автоматическое обновление может привести к непреднамеренному сохранению изменений в хранилище данных. Для безопасного редактирования геопространственных данных отключите

автоматическое обновление перед изменением элемента. После внесения изменений верните элемент в исходный файл, чтобы обновить хранилище данных и снова сделать элемент доступным для других пользователей.

При редактировании элемента он выдается и недоступен другим пользователям (если формат данных поддерживает блокировку). Другие пользователи смогут просматривать источник элементов, но не смогут изменить его до тех пор, пока он не будет возвращен.

**Прим.:** В этом упражнении используется карта *build\_map1.dwg*, которая была создана и изменена в предыдущих упражнениях.

#### **Редактирование объекта**

1. Если законченная карта из предыдущего урока уже закрыта, откройте ее и вызовите таблицу данных для слоя "Участки".

Выберите  $\mathbb{R}^m$  > "Открыть" > "Чертеж".

• Найдите файл *build\_map1.dwg*.

• Выберите файл и нажмите "Открыть".

• На вкладке "Диспетчер отображения" щелкните слой "Участки" и выберите "Таблица".

• Установите изображение на участке на "Вилла Драйв".

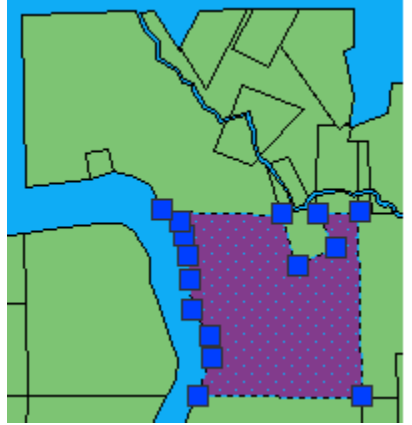

Рис.37. Участок выдается автоматически с отображением ручек.

2. Убедитесь в том, что параметр автоматического обновления отключен. (Выберите вкладку "Редактирование элемента" панель "Набор изменений" > "Автоматическое обновление"  $\mathbb{F}_{\rightarrow}$ ).

Если параметр «Автоматическое обновление» *включен*, то он темнее фона ленты.

**Прим.:** Эту операцию невозможно отменить.

3. Используйте ручки для изменения размера и формы земельного участка. Участок редактируется, как любой другой полигон AutoCAD.

4. Выберите вкладку "Редактирование элемента" панель "Набор изменений" "Вернуть".

#### **5.3. Обновление информации для отредактированного элемента**

Таблица данных используется для поиска и обновления данных о земельном участке и их редактирования. При редактировании элемента (на карте или в таблице данных) автоматически выполняется его получение. Верните обновленный элемент в источник.

**Прим.:** В этом упражнении используется карта *build\_map1.dwg*, которая была создана и изменена в предыдущих упражнениях.

#### **Редактирование свойств элемента**

1. Повторно откройте таблицу данных для слоя "Участки".

Выберите слой "Участки" и нажмите "Таблица" или щелкните правой кнопкой слой "Участки" и выберите "Показать таблицу данных".

2. В таблице данных выберите Очистить фильтр, если фильтр используется.

3. Выберите элемент Autogenerated\_SDF\_ID из списка "Фильтр по" и введите записанный ранее идентификационный номер измененного участка.

4. Нажмите кнопку Применить фильтр, чтобы отфильтровать список и отобразить запись участка.

5. Измените площадь участка и закройте таблицу данных.

6. Обновите информацию в источнике данных. Выберите вкладку

"Редактирование элемента" > панель "Набор изменений" > "Вернуть".

Информация станет доступной для других пользователей.

7. Сохраните карту.

# **Этап работы**

<span id="page-42-0"></span>Участок отредактирован, а данные участка обновлены в соответствии с изменениями. Элемент возвращен для обновления исходного файла.

# **№6. Создание легенды 6.1. Добавление легенды**

Вставка легенды в макет пространства листа.

**Прим.:** В этом упражнении используется карта *build\_map1.dwg*, которая была создана и изменена в предыдущих упражнениях.

# **Добавление легенды на карту**

1. Если она еще не открыта, откройте законченную карту из предыдущего урока.

**Выберите**  $\begin{bmatrix} A & w & w \end{bmatrix}$   $\rightarrow$  "Открыть"  $\rightarrow$  "Чертеж".

• Найдите файл *build\_map1.dwg*.

• Выберите файл и нажмите "Открыть".

2. В Диспетчере отображения отключите слой "Основа карты", чтобы он не отображался в легенде.

3. Перейдите на вкладку Лист2 в нижней части окна карты.

На ленте появится новая контекстная вкладка «Инструменты компоновки».

4. Дважды щелкните видовой экран, содержащий карту.

При двойном щелчке видового экрана карта будет отображена в пространстве модели (даже при просмотре в пространстве листа).

5. Выберите вкладку «Вид» панель «Навигация» «Панорамирование».

6. Выполните панорамирование карты по левой части видового экрана, чтобы освободить место для легенды.

7. Для выхода из режима панорамирования нажмите клавишу Esc.

8. Дважды щелкните за пределами области листа для возврата в режим компоновки.

9. Выберите вкладку «Инструменты компоновки» «Элементы листов» «Легенда».

10. Выберите стиль легенды из списка.

11. Выберите видовой экран для легенды.

12. Щелкните в области, в которой необходимо отобразить легенду.

Легенда может находиться внутри видового экрана или за его пределами.

Обратите внимание, что каждый слой, указанный в Диспетчере отображения, автоматически выделяется в легенде своим отличительным цветом. Элементы отображаются в том же порядке, что и на вкладке "Диспетчер отображения".

13. Сохраните карту.

# **6.2. Редактирование легенды**

В легенде отображается организационный порядок карты. В Диспетчере отображения можно перемещать элементы для изменения их порядка в легенде. Можно также переименовывать и отключать слои во избежание их отображения в легенде.

**Прим.:** В этом упражнении используется карта *build\_map1.dwg*, которая была создана и изменена в предыдущих упражнениях.

#### **Редактирование легенды**

1. Чтобы изменить размер легенды, перетащите ручку правой нижней стрелки.

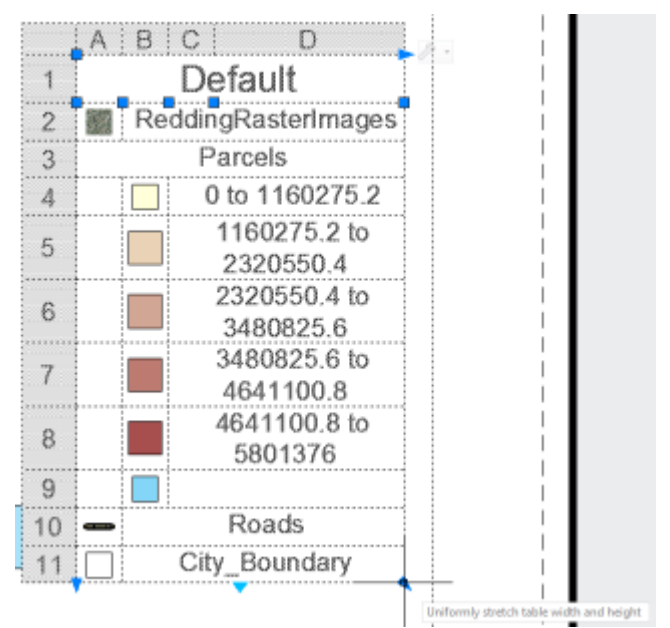

Рис.38. Редактирование легенды

2. Для отображения панели инструментов наведите курсор на легенду.

3. Щелкните стрелку вниз на панели инструментов легенды и выберите Свойства.

4. В диалоговом окне Свойства легенды отключите слой «РастровыеИзображенияРеддинга».

Щелкните значок лампочки рядом с именем слоя, чтобы удалить его из легенды.

5. Выберите надпись по умолчанию и измените ее на «Реддинг».

6. Замените знак подчеркивания в надписи «Граница\_города» на пробел.

7. Нажмите кнопку «ОК» для отображения изменений.

8. Сохраните карту.

# **Этап работы**

Вы вставили легенду, после чего отредактировали отображаемые слои и текст в легенде.

# **№7. Публикация карты**

<span id="page-44-0"></span>Карту со ссылками на географические данные можно опубликовать в формате DWF для размещения в Интернете или корпоративной сети. DWF (Design Web Format™) – это открытый безопасный формат файла, разработанный компанией Autodesk для совместного использования данных инженерного проектирования. Файлы сильно сжаты, поэтому они меньше и по размеру, их можно быстрее передавать и просматривать. В этом формате могут содержаться данные объекта или атрибуты элемента, а также графические элементы карты.

Если всем картам на базе пространства модели в файле DWF назначены системы координат, пространственные данные автоматически преобразуются в географические координаты (широту и долготу). Программа Autodesk Design Review позволяет автоматически переходить к заданному месту при вводе координат. Она отображает координаты любого места на карте, на которое наведен курсор мыши. С помощью компьютеров со встроенным устройством GPS на основе протокола NMEA 0183 полевые работники могут центровать карту по координатам, передаваемым устройством. В результате на карте появляется значок "Мои координаты".

Содержимое файлов в формате DWF можно отобразить с помощью программы Autodesk® Design Review. Для получения дополнительных сведений о продукте и ссылки загрузки посетите страницу Autodesk Design Review на вебузле Autodesk. Autodesk Design Review — это последняя версия программы Autodesk® DWF Viewer. Она позволяет выполнять измерение, пометку, штамповку, проверку, преобразование и агрегацию содержимого в формате DWF.

# **7.1. Задание атрибутов для добавления**

Выберите параметры публикации DWF, которые определяют, какие данные атрибутов публикуются вместе с картой.

**Прим.:** В этом упражнении используется карта *build\_map1.dwg*, которая была создана и изменена в предыдущих упражнениях.

# **Задание параметров публикации**

1. Откройте законченную карту из предыдущего занятия.

Выберите  $|$  • "Открыть" > "Чертеж".

• Найдите файл *build\_map1.dwg*.

• Выберите файл и нажмите "Открыть".

2. Откройте вкладку «Вывод» панель «Экспорт в DWF/PDF» «Параметры экспорта в DWF/PDF».

3. В диалоговом окне Информация карты выберите параметр Публиковать информацию о карте.

4. В диалоговом окне Информация о карте выберите элементы "Дороги" и "Участки" в списке элементов.

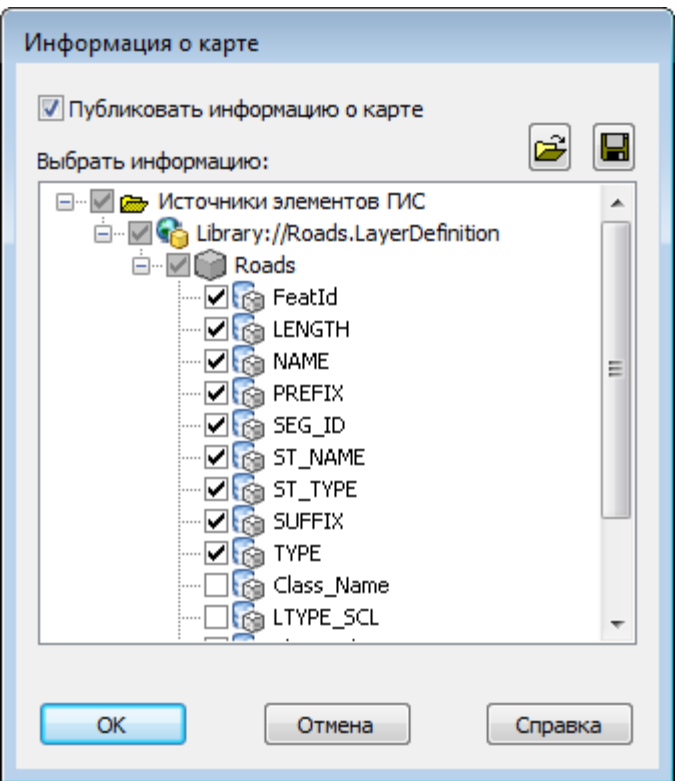

Рис.39. Информация о карте

Можно добавлять и исключать данные на любом уровне.

Обратите внимание, что если выбрать элемент "Дороги", все расположенные под ним элементы будут выделены автоматически.

5. Для публикации данных в файл XML щелкните значок файла в верхней правой области диалогового окна ("Сохранить"). Укажите местоположение для публикуемого файла. Нажмите кнопку "Сохранить".

Операция публикации в DWF выполняется с использованием файла XML.

6. В диалоговом окне "Информация о карте" нажмите кнопку "OK".

#### **7.2. Публикация в DWF**

Процесс публикации в DWF подобен процессу печати в файл. Параметры печати настраиваются так же, как для печати на реальном плоттере. Данные настройки применяются к рабочему листу, который подобен шаблону печати. Для активации листа необходимо отобразить вкладку "Лист" для карты.

Каждый вид карты (изначально включающий пространство модели и пространство листа по умолчанию) считается листом подшивки карты. Для получения дополнительных сведений о подшивках см. справку.

В диалоговом окне Публикация можно задать листы для публикации и определить способ публикации: плоттер или файл.

**Прим.:** В этом упражнении используется карта *build\_map1.dwg*, которая была создана и изменена в предыдущих упражнениях.

#### **Как опубликовать альбом в DWF**

1. Сохраните карту.

Для публикации или печати карты необязательно предварительно ее сохранять.

2. Перейдите на вкладку "Вывод" > панель "Печать" > "Печать".

3. В диалоговом окнеПечатьвыберитеПринтер/Плоттер

4. Выберите команду Применить к листу и нажмите кнопку Отмена.

В результате настройки принтера/плоттера будут применены при публикации, при этом необязательно выводить карту на печать на принтер или плоттер.

5. Если вы не находитесь в пространстве листа, переключитесь на «Лист2».

• Если вкладки «Модель» и «Лист» не отображаются сразу под картой, щелкните правой кнопкой мыши в строке состояния в нижней части окна приложения. Выберите Показывать вкладки «Лист» и «Модель».

• Выберите вкладку Лист2.

# 6. Щелкните <sup>Ани</sup> > "Опубликовать".

Не выбирайте параметр в подменю "Публикация". Щелкните слово "Публикация" в меню приложения.

7. Убедитесь, что в диалоговом окне Публикация в списке Листы для печати выбраны только необходимые для печати листы.

Например, если открыта другая карта, ее модель и виды листов отобразятся в данном списке. Отобразится также заданный по умолчанию вид Лист1 текущей карты. Щелкните правой кнопкой мыши все записи, которые требуется исключить (например, Лист1), а затем нажмите кнопку Удалить листы.

8. В списке "Опубликовать в" выберите "DWF".

9. Выберите "Параметры публикации", а затем "Данные слоя" (в разделе "Общие параметры DWF/PDF"). В раскрывающемся меню этого поля нажмите Включить.

При этом каждый слой карты будет опубликован в отдельный слой в DWF. В программе Design Review можно отдельно включать и отключать отображение этих слоев.

10. Нажмите кнопку "ОК", чтобы закрыть диалоговое окно "Параметры публикации".

11. В диалоговом окне "Публикация" нажмите "Опубликовать" (в нижней части окна).

12. Укажите папку и имя опубликованного файла и нажмите кнопку Выбрать.

13. При появлении запроса на сохранение списка листов выберите Нет.

14. Возможно, появится сообщение, сообщающее о том, что задание выполняется в фоновом режиме. Для пропуска сообщения нажмите кнопку "Закрыть".

Файлы, необходимые для просмотра в программе Autodesk Design Review, публикуются в указанный пользователем файл. Процесс выполнения публикации можно проследить, если навести курсор на изменяющийся значок в

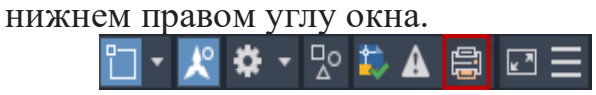

После выполнения задания появляется всплывающее сообщение в правом нижнем углу окна. Щелкните ссылку в сообщении, чтобы просмотреть предупреждения или ошибки. После завершения закройте окно.

#### **Этап работы**

Карта опубликована в файл DWF, содержимое которого можно отобразить с помощью программы Autodesk Design Review.

# **БИБЛИОГРАФИЧЕСКИЙ СПИСОК**

<span id="page-49-0"></span>1. Лурье, И.К. Геоинформационное картографирование. Методы геоинформатики и цифровой обработки космических снимков: учебник / И.К. Лурье. – М.: КДУ, 2008. – 424 с.

2. Макаренко, С.А. Инженерная графика учебное пособие для выполнения графических работ применением редактора AutoCAD для магистров и бакалавров направления 21.03.02 «Землеустройство и кадастры» / Макаренко С.А., Самбулов Н.И.// Воронеж, 2016. – 87 с.

3. Скворцов, А.В. Геоинформатика: учебное пособие. / А.В. Скворцов – Томск: Изд-во Том. гос. ун-т, 2006. – 336 с.

4. Справка Autodesk Knowledge Network [Электронный ресурс]: <https://knowledge.autodesk.com/>

**СОДЕРЖАНИЕ**

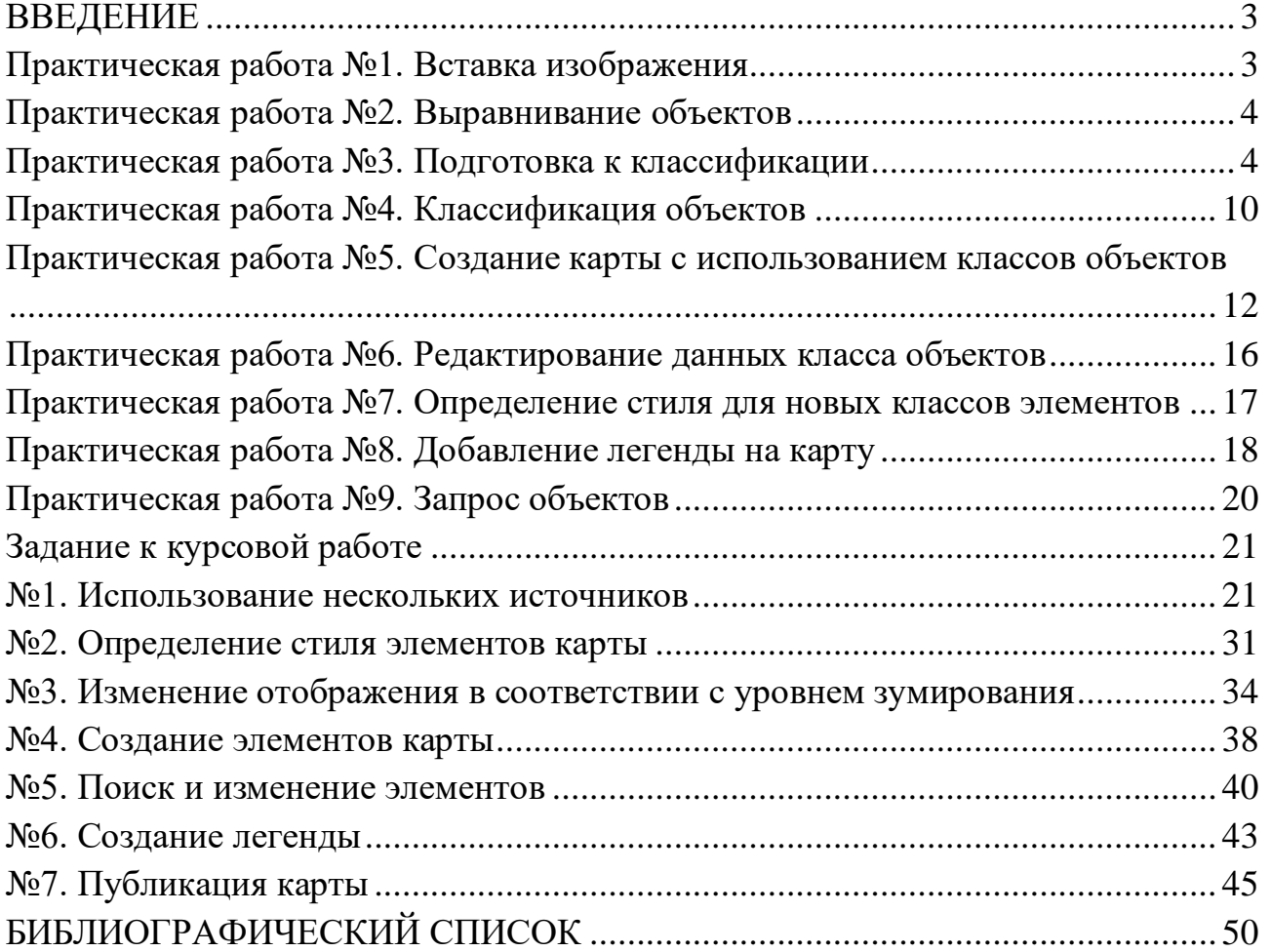

# **ГЕОГРАФИЧЕСКИЕ ИНФОРМАЦИОННЫЕ СИСТЕМЫ**

#### **МЕТОДИЧЕСКИЕ МАТЕРИАЛЫ**

к выполнению практических и курсовых работ для студентов, обучающихся по направлениям подготовки: 21.03.02 «Землеустройство и кадастры» (профиль: Городской кадастр) всех форм обучения

> **Составители: Васильчикова** Екатерина Владимировна